### ANDROID - UI 3. týden, KIV/MKZ 2016 L. Pešička

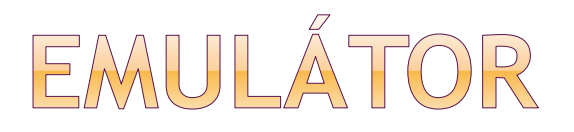

### klávesové zkratky:

*C:\sw\android\sdk\tools>emulator -help-keys*

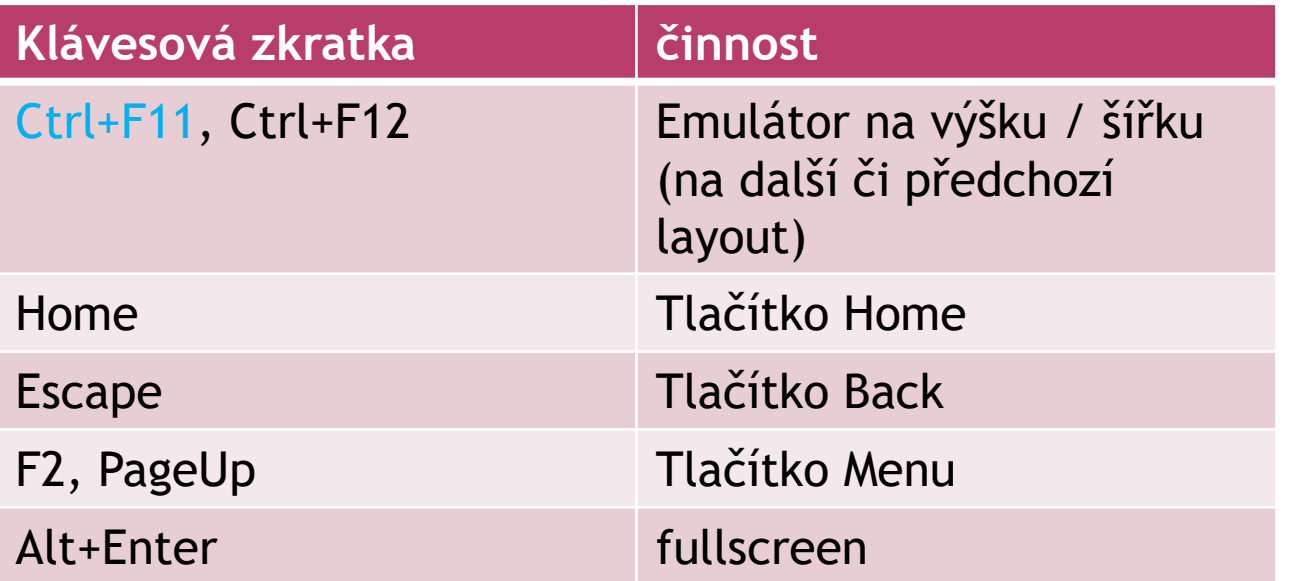

Povídání ohledně rychlosti emulátoru:

[https://infinum.co/the-capsized-eight/articles/is-your](https://infinum.co/the-capsized-eight/articles/is-your-android-emulator-just-too-slow)android-emulator-just-too-slow

# EMULÁTOR - GENYMOTION

### o https://www.genymotion.com/features/

### • Individual - Basic - Free

#### **O** Camera

Use your laptop webcam as the video source of Android of your camera.

#### **Plugins / Testing tools**

Genymotion is compatible with Android SDK tools, Eclipse and Android Studio.

#### **Battery** o

Test your app with various charge levels and see how it handles those use cases.

#### $\widehat{\mathsf{GPS}}$  GPS

Use the GPS widget to easily develop and test your geolocation-based apps.

#### **Browser** ன

Test your website in various Android browsers: Webkit for Android, Firefox for Android and many more!

#### Perfectly adapted

Genymotion works on Linux, Windows, Mac OS X. 52  $\circ$ 

# REÁLNÉ ZAŘÍZENÍ

Windows

- USB driver pro konkrétní telefon
- ze stránek výrobce, seznam:

<http://developer.android.com/tools/extras/oem-usb.html>

### Linux

- viz návod na oficiálních stránkách:
- důležitý parametr Vendor ID
- viz:

<http://developer.android.com/tools/device.html#VendorIds>

# WYBER MEZI EMULÁTOREM A REÁLNÝM ZAŘÍZENÍM

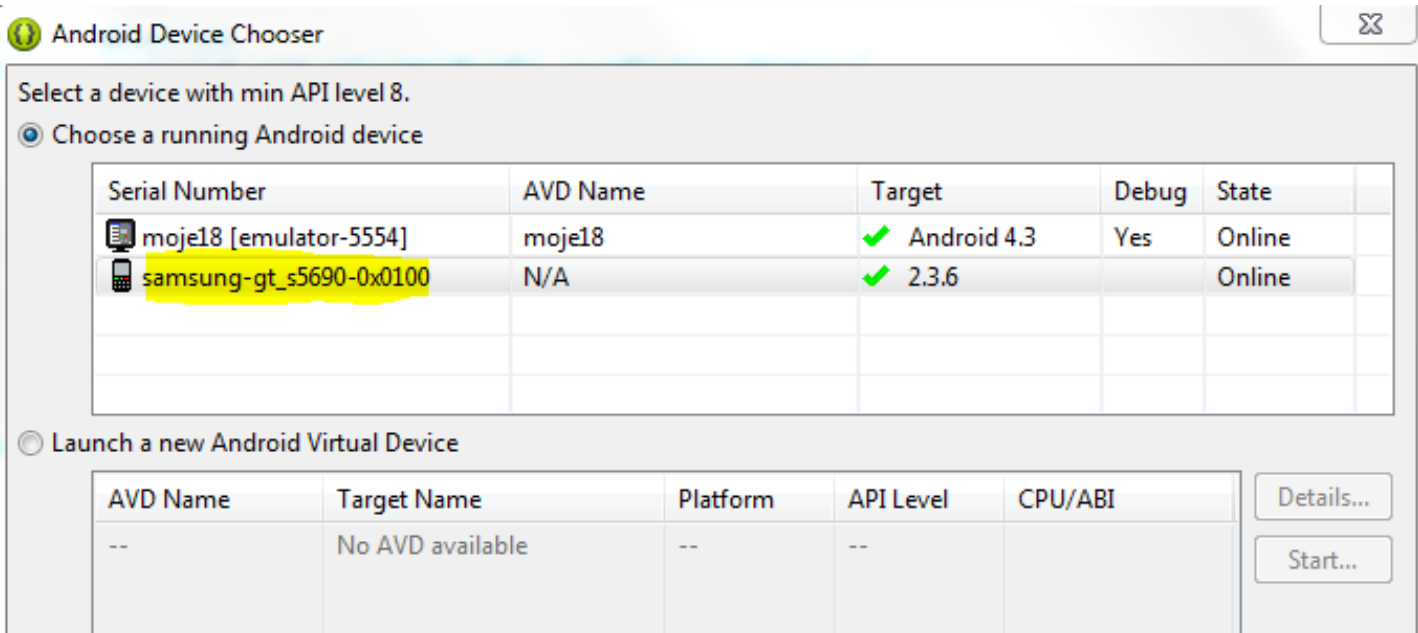

zde můžeme volit mezi reálným zařízením Samsung s Androidem 2.3.6, nebo emulátorem s Androidem 4.3

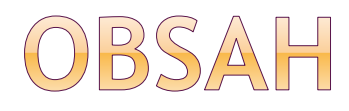

### **◎ Prvky UI**

- **Widgety, Layouty**
- Alternativní resources
- Notifikace
- **•Menu**
- Kontextové menu
- Spuštění jiné aktivity

### USER INTERFACE

- objekty ViewGroup a View
- **ViewGroup** slouží pro layouty "rozvržení"
- **View** pro widgety, UI objekty

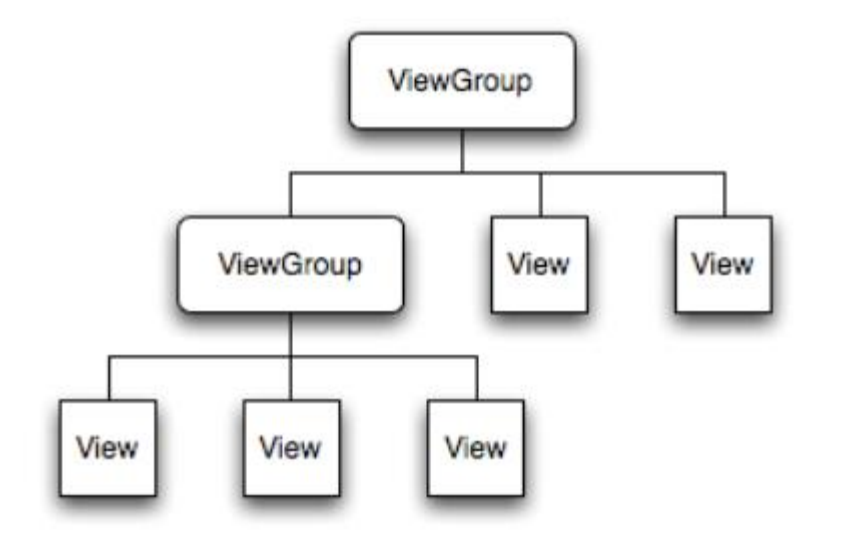

pro zobrazení hierarchie objektů zavoláme **setContentView()**

VIEW (WIDGET)

- View objekt
- možnost vytvořit vlastní View
- **TextView** nápis (label)
- **ImageView** obrázek
- **Button** tlačítko
- **EditText** pole pro uživatelský vstup (editbox)
- CheckBox, RadioButton
- AnalogClock
- další: výběr data, zoom control aj.

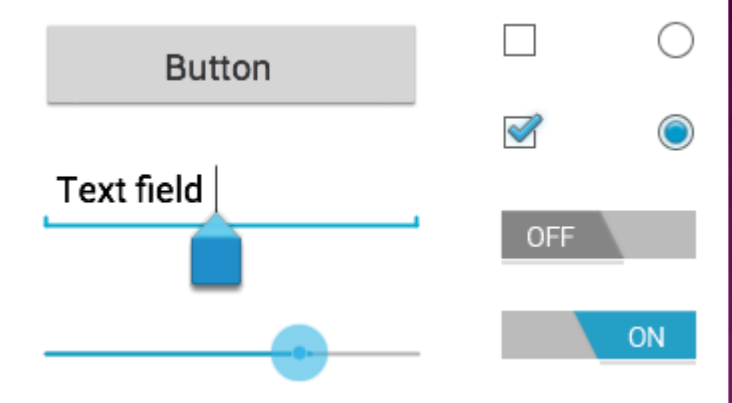

# WBRANÉ INPUT CONTROLS

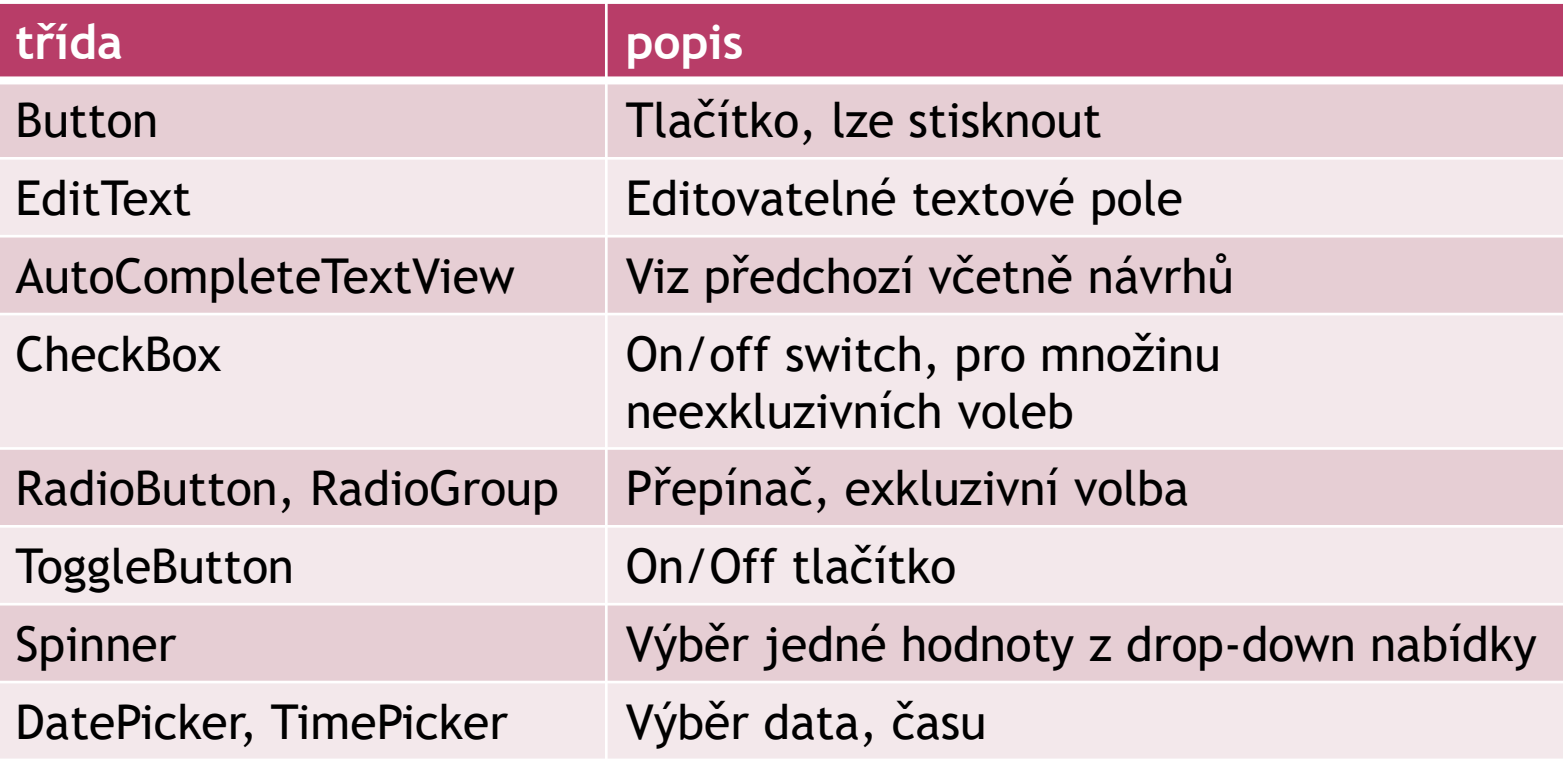

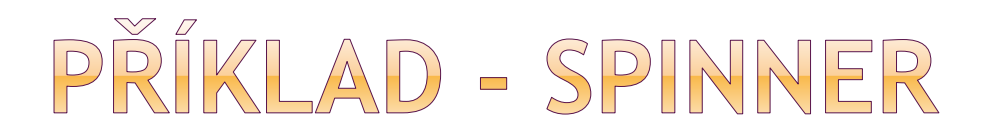

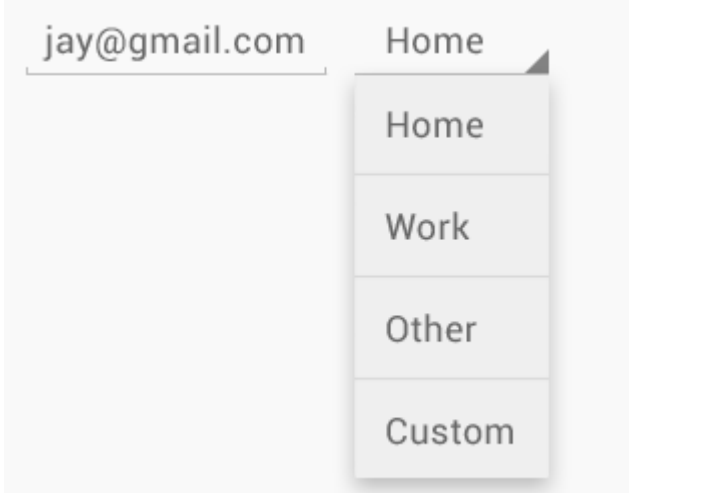

Volby, z kterých volíme – SpinnerAdapter – čerpá z ArrayAdapter (hodnoty v poli nebo XML string-array) nebo CursorAdapter (z databáze)

Odkaz: <http://developer.android.com/guide/topics/ui/controls/spinner.html>

# PŘÍKLAD - AUTOCOMPLETE

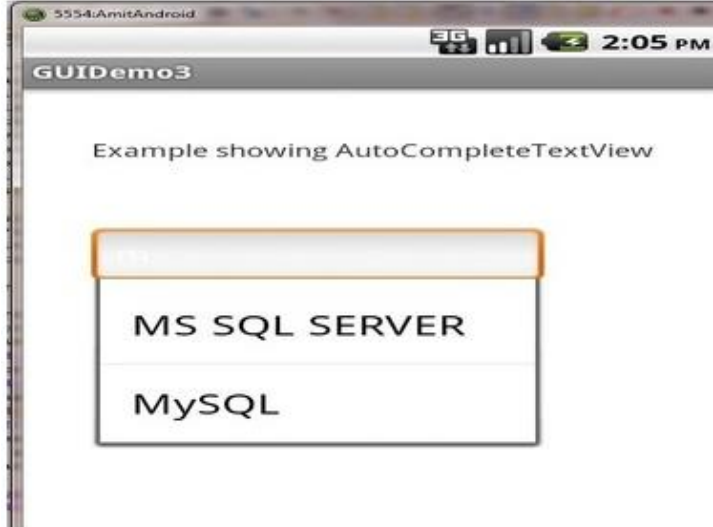

Ukazuje návrhy zatímco uživatel píše

Seznam návrhů lze zavřít tlačítkem back

Lze nadefinovat množství znaků, po kterém se uživateli objeví návrhy

### Odkaz:

[http://www.tutorialspoint.com/android/android\\_autocomple](http://www.tutorialspoint.com/android/android_autocompletetextview_control.htm) tetextview\_control.htm

# WIDGET - PŘÍKLAD IMAGEVIEW

<ImageView

android:id=*"@+id/imageView1" android:layout\_height="wrap\_content" android:layout\_width="wrap\_content" android:src="@drawable/and"* android:onClick=*"click\_obrazek"> </ImageView>*

do *projektu res/drawable-mdpi* přidáme obrázek (and.jpg) lze mít různé velikosti obrázků dle rozlišení

## ANDROID:ID

- unikátní identifikace
- android:id="@+id/imageView1"
	- @ říká parseru: zbytek bude id resource
	- $\blacksquare$  **+: nový resource, vytvořit a přidat do R.java**
	- **v** v programu R.id.imageView1

### zdroje už nabízené Android frameworkem:

- android:id="@android:id/empty"
- $\blacksquare$  není +
- přidaný jmenný prostor

# VLOŽENÍ SOUBORU S OBRÁZKEM

### více adresářů drawable:

- /res/drawable-hdpi … high density screens
- /res/drawable-mdpi ... medium density screens
- /res/drawable-ldpi … low density screens
- /res/drawable-xhdpi, xxhdpi
- pokud nemáme více verzí:
	- /res/drawable
- přidáme soubor s obrázkem (.png, .jpg,…)
	- např. and.jpg (např. Ctrl+c, Ctrl+v)
	- automaticky se updatuje generovaná třída R
- přístup z Javy: R.drawable.and

JAK VYTVOŘÍME RŮZNÉ RESOURCE ADRESÁŘE V ANDROID STUDIU?

**• Kdo si má pamatovat zkratky?** 

 Kliknu na drawable – pravá myš – New drawable resource file

 Modifikátor density – a zvolit vhodnou hodnotu

### Drawable – new – Drawable resource – modifikátor density

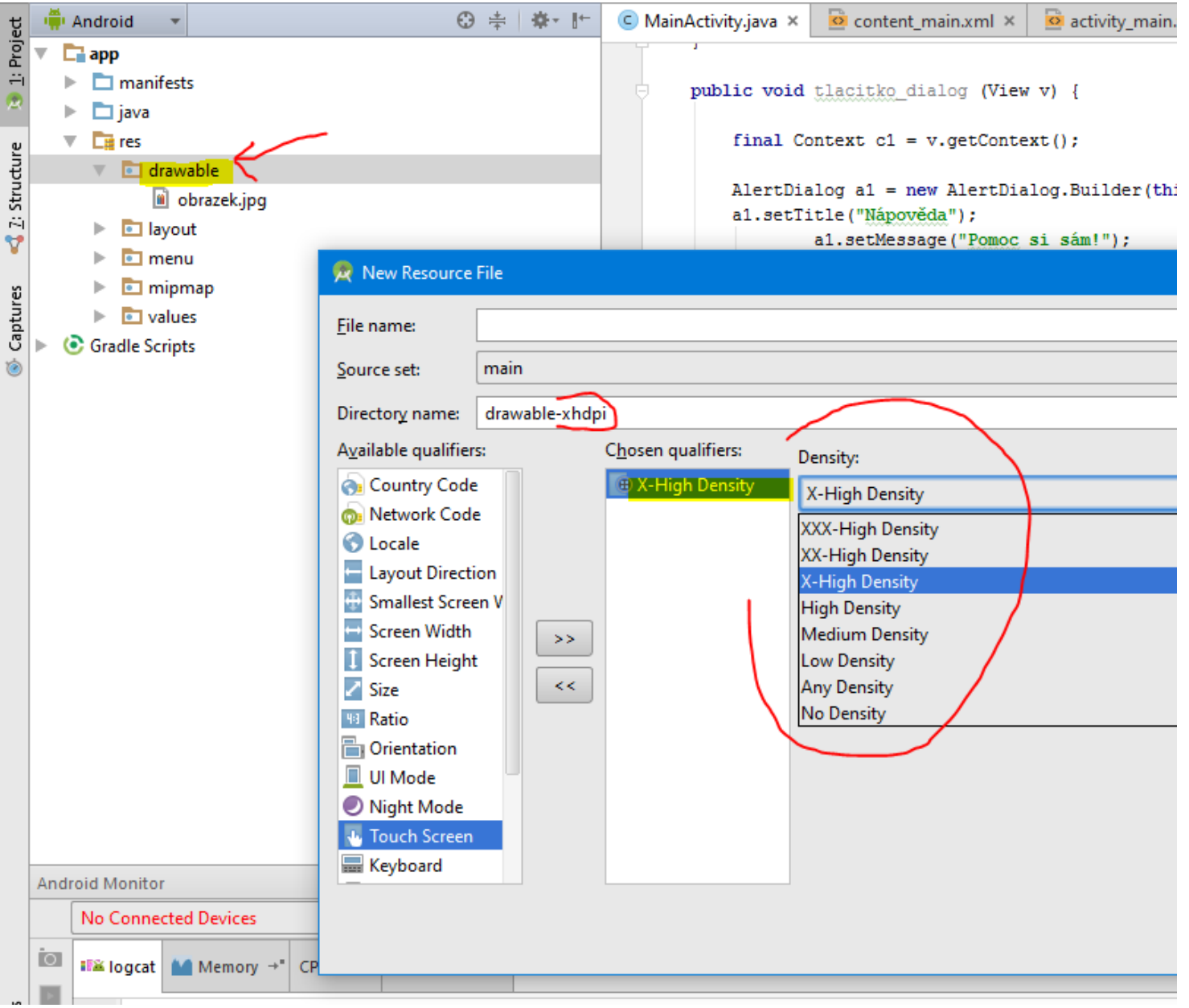

# POUŽITÍ V PROGRAMU

- Přiřazení UI aktivitě:
- setContentView(R.layout.main);
- v metodě onCreate
- použije soubor main.xml
- z adresáře *res/layout* nebo dle modifikátorů např. *res/layout-land*

### Získání reference na View:

TextView tv = (TextView) findViewById(R.id.napis);

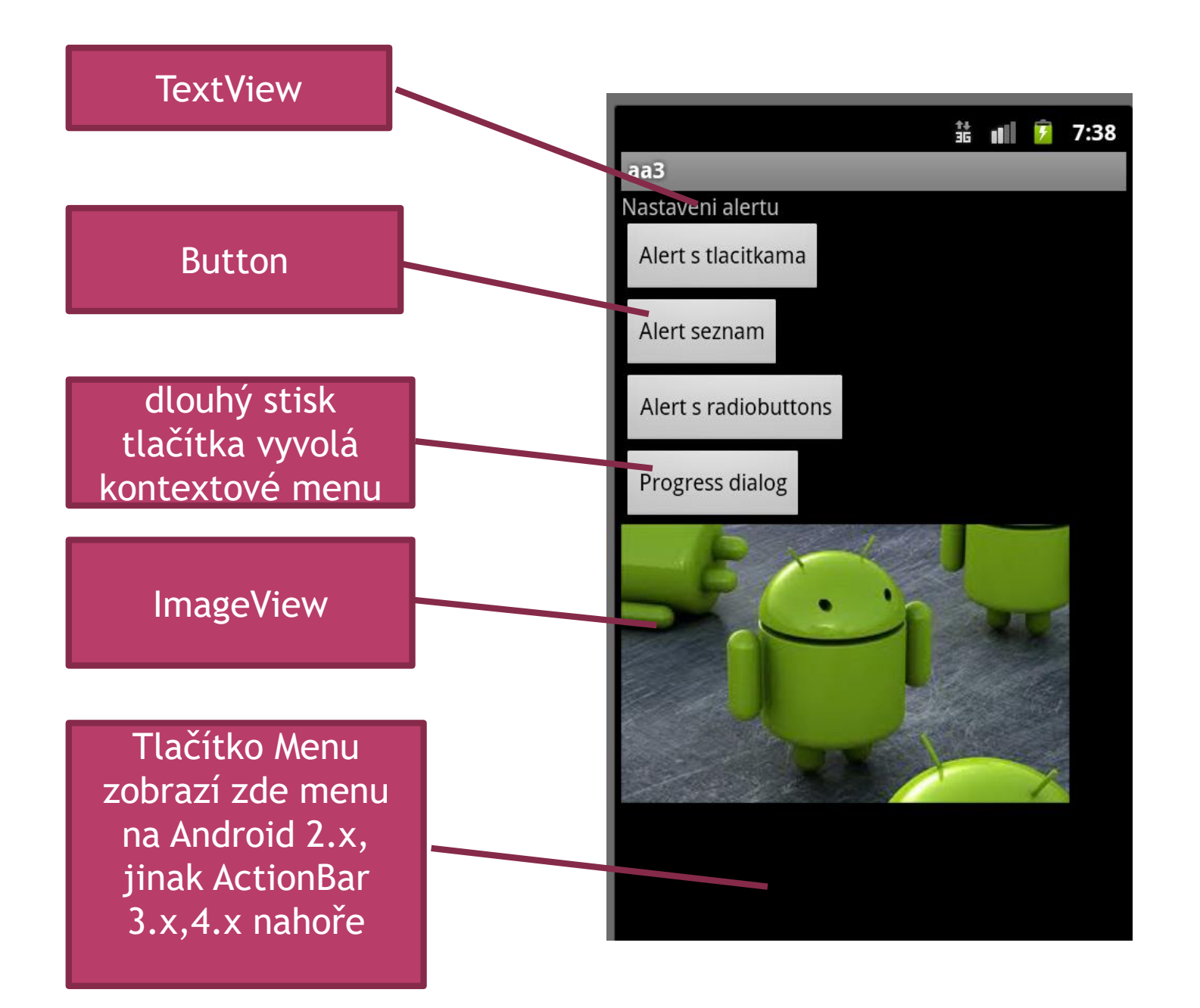

## ZOBRAZENÍ V LANDSCAPE MÓDU

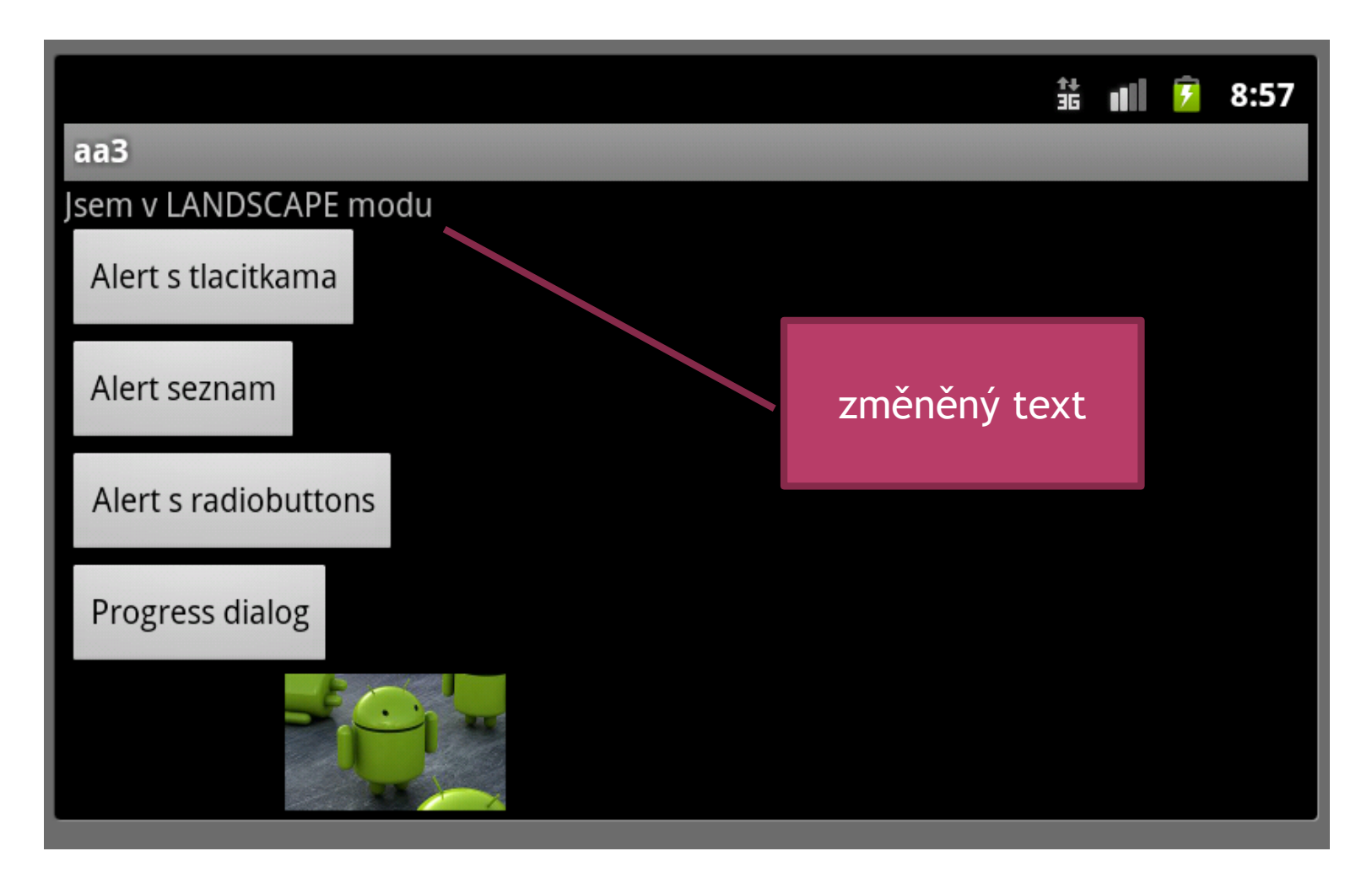

# ALTERNATIVNÍ ZDROJE

- o více verzí
	- obrázků
		- dle možností obrazovky (density)
	- layoutů
		- o otočení zařízení do landscape módu
		- o nejenom "hezčí" zobrazení, ale i přidaná funkcionalita
	- řetězců (strings.xml)
		- vícejazyčné aplikace

cíl - v dané situaci využít nejvhodnější zdroje

# ALTERNATIVNÍ ZDROJE -KVALIFIKÁTORY

### **layout**

standardní adresář /res/layout/neco.xml

lze vytvořit /res/layout-land/neco.xml

### **řetězce**

- standardní /res/values/strings.xml
- např. /res/values-fr-rCA/strings.xml
	- **-fr** .. jazyk (francouzština)
	- **FCA ..** region Kanada

nenajde-li vhodný zdroj, využije defaultní

# ALTERNATIVNÍ ZDROJE

 při tvorbě pomůže wizard PraváMyš –> New –> **Layout Resource File**

 konfigurace (country code, language, orientation, keyboard) upřesnění hodnoty

např.: layout -> orientation -> landscape

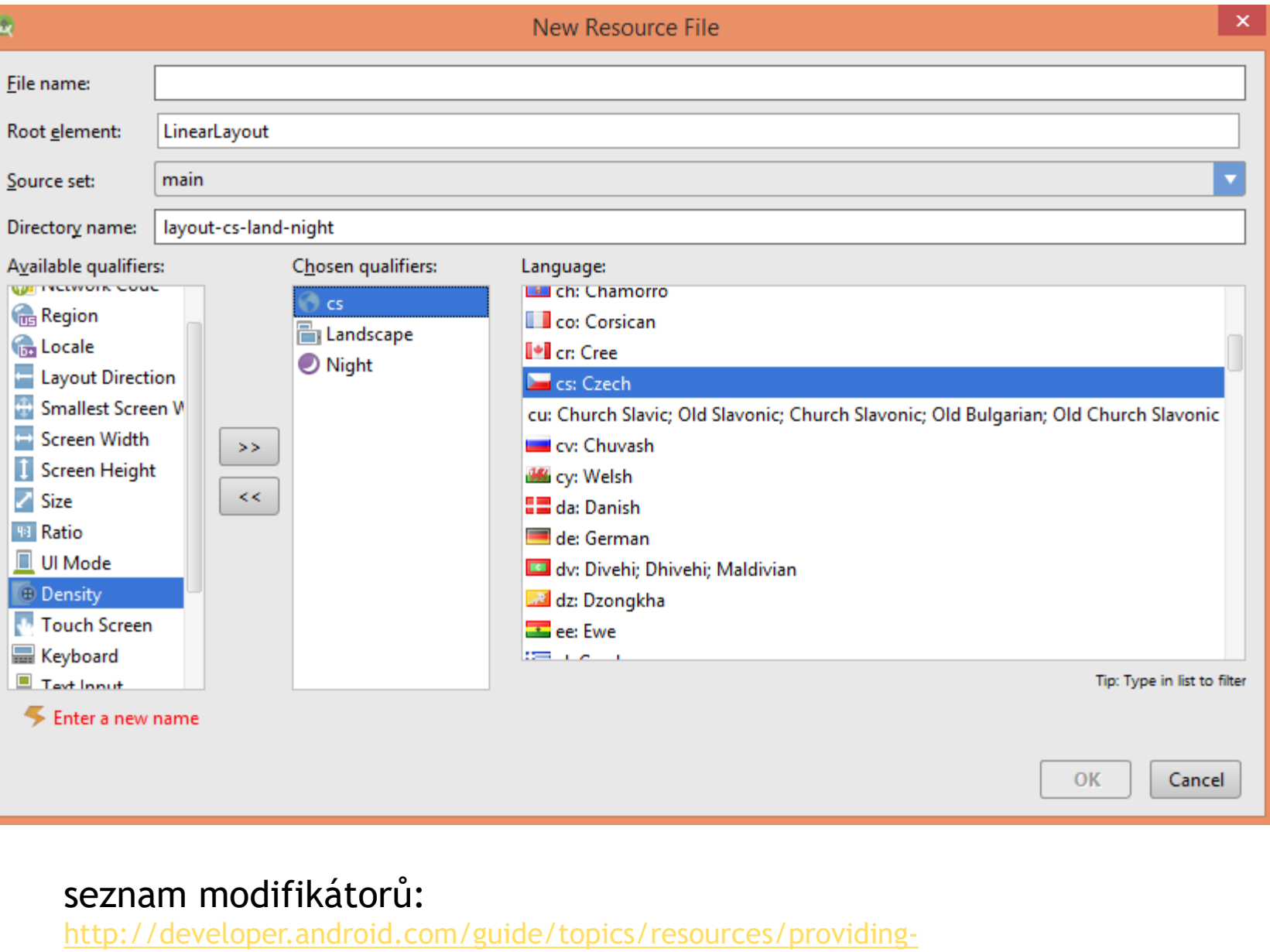

resources.html#AlternativeResources

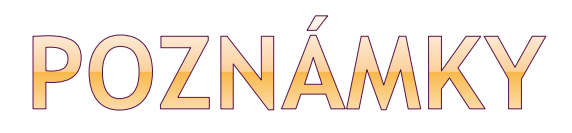

```
Přístup k řetězcům:
```

```
Resources res = getResources(); 
String
text = res.getString(R.string.retezec_age, age); 
tv.setText(text);
```
ed1.setText(""); ed1.requestFocus();

## VLASTNOSTI VIEW (WIDGETU)

### layout\_height, layout\_width

- kolik prostoru žádá od rodiče pro své zobrazení
- **match\_parent** všechen dostupný prostor od rodiče (dříve fill\_parent do API 8)
- **wrap\_content** jen tolik, aby zobrazil co chce
- exaktní hodnota nedoporučuje se
- layout\_weight
- layout\_gravity centrování prvku
- gravity centrování uvnitř prvku (nápis v tlačítku)
- **text** text nebo *@strings/nazev*
- **id** ve tvaru *@+id/jmeno*

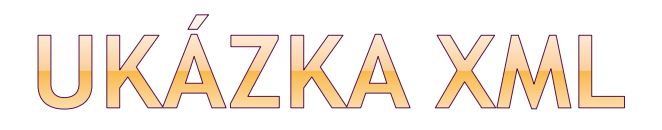

### 1. <Button android:id=*"@+id/button1"*

- 2. android:layout\_width=*"match\_parent"*
- 3. android:layout\_height=*"wrap\_content"*
- 4. android:text=*"Button" />*

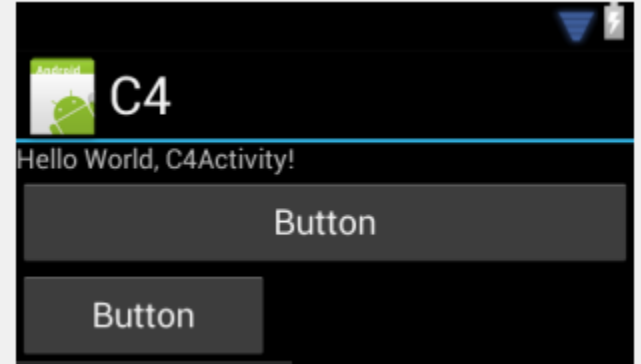

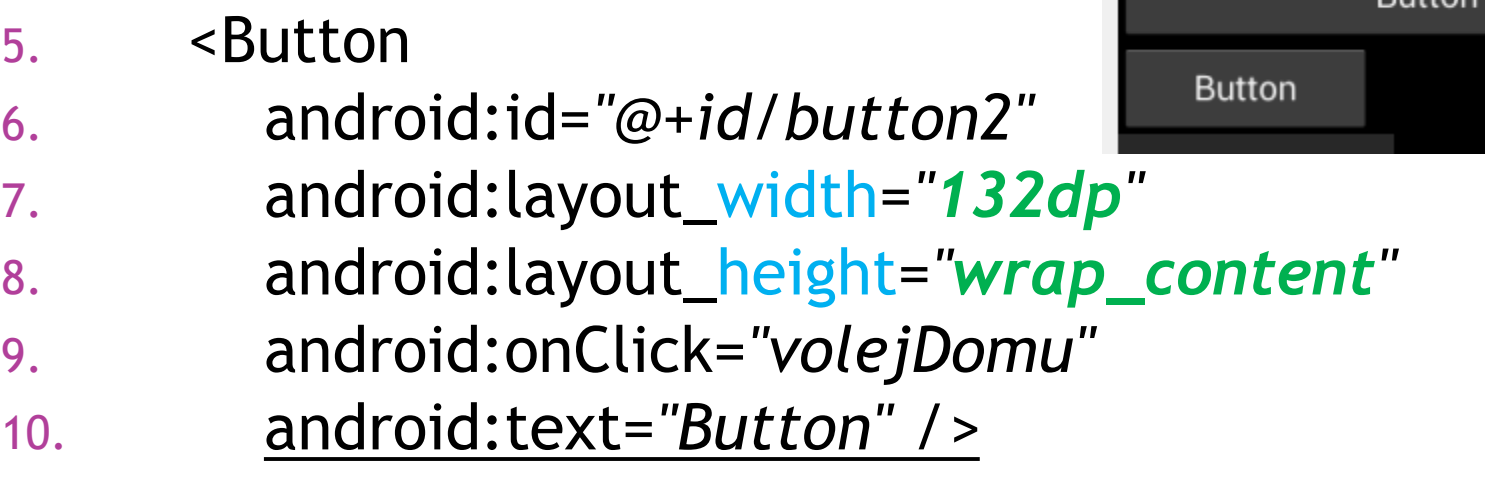

# JEDNOTKY, PŘENOSITELNOST

- velikost displeje (fyzická)
- rozlišení
- pixel density (100dpi – 1 palec displeje 100bodů)

dp .. density independent pixel výhodné použít pro View px = dp \* (dpi / 160) 240 dpi screen, 1 dp equals 1.5 physical pixels

Používat **dp** pro všechno, **sp** pro velikosti textu. (!!)

### Následující tabulky viz:

[http://stackoverflow.com/questions/2025282/difference-between](http://stackoverflow.com/questions/2025282/difference-between-px-dp-dip-and-sp-on-android)px-dp-dip-and-sp-on-android

### JEDNOTKY - POJMY

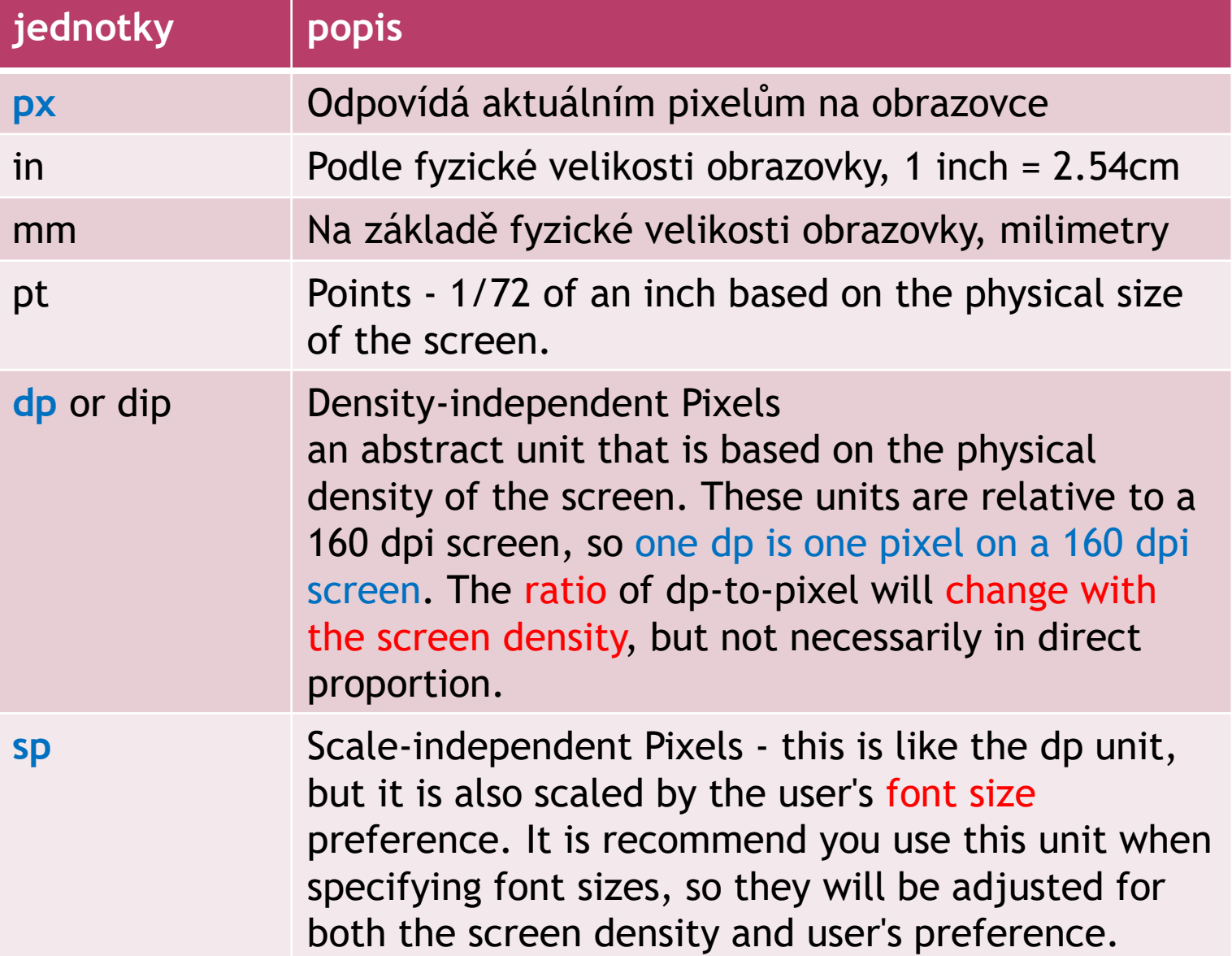

# JEDNOTKY - SROVNÁNÍ

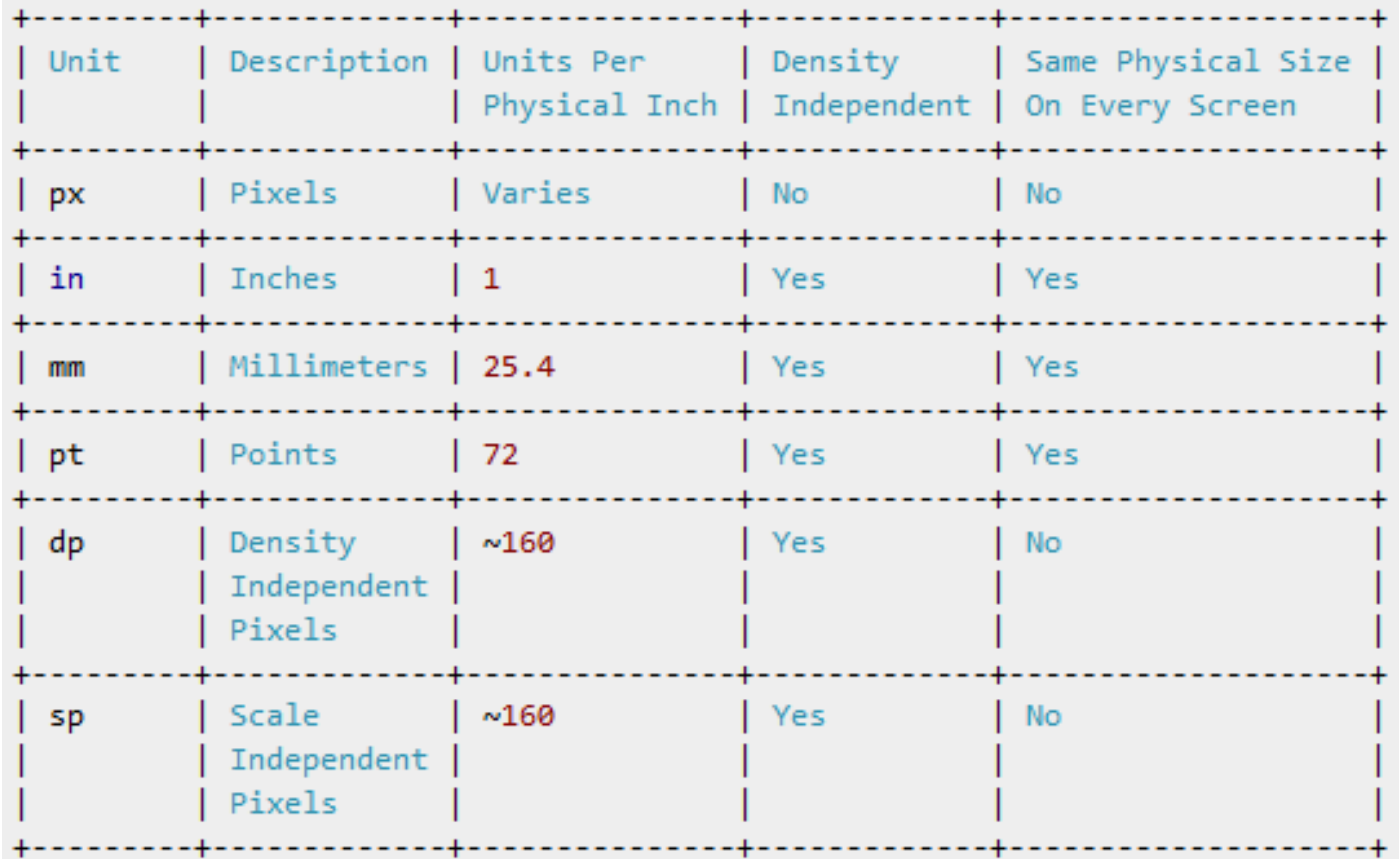

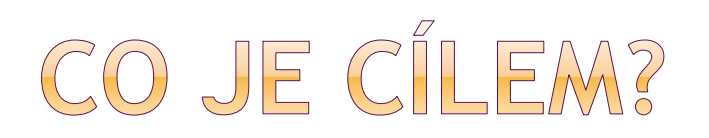

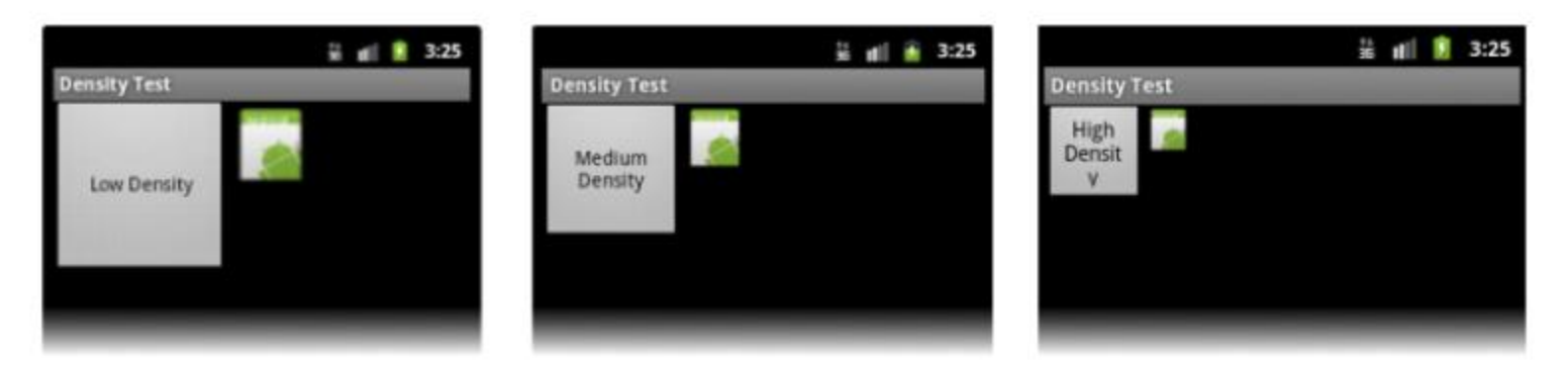

Figure 2. Example application without support for different densities, as shown on low, medium, and high-density screens.

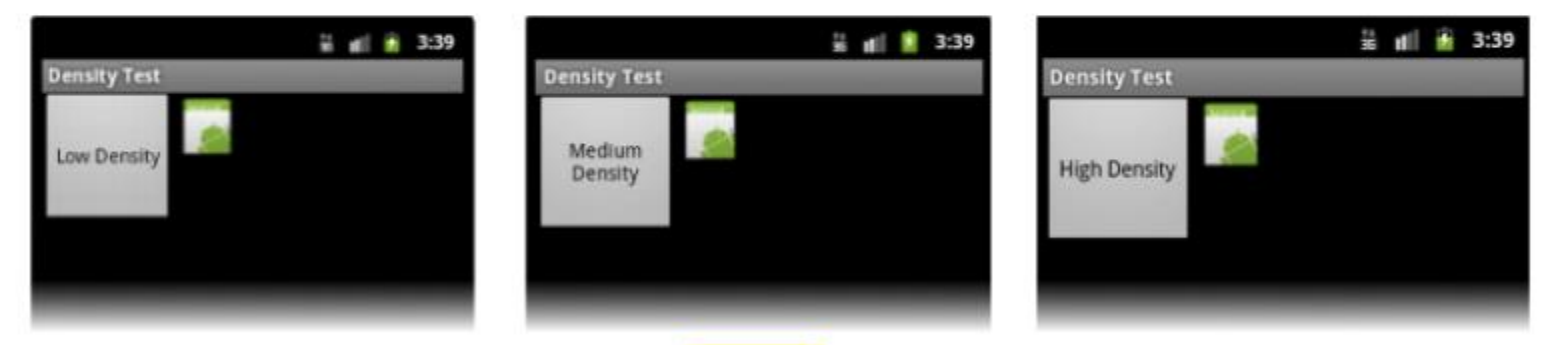

Figure 3. Example application with good support for different densities (it's density independent), as shown on low, medium, and high density screens.

### Důležitý odkaz: http://developer.android.com/guide/practices/screens\_support.html

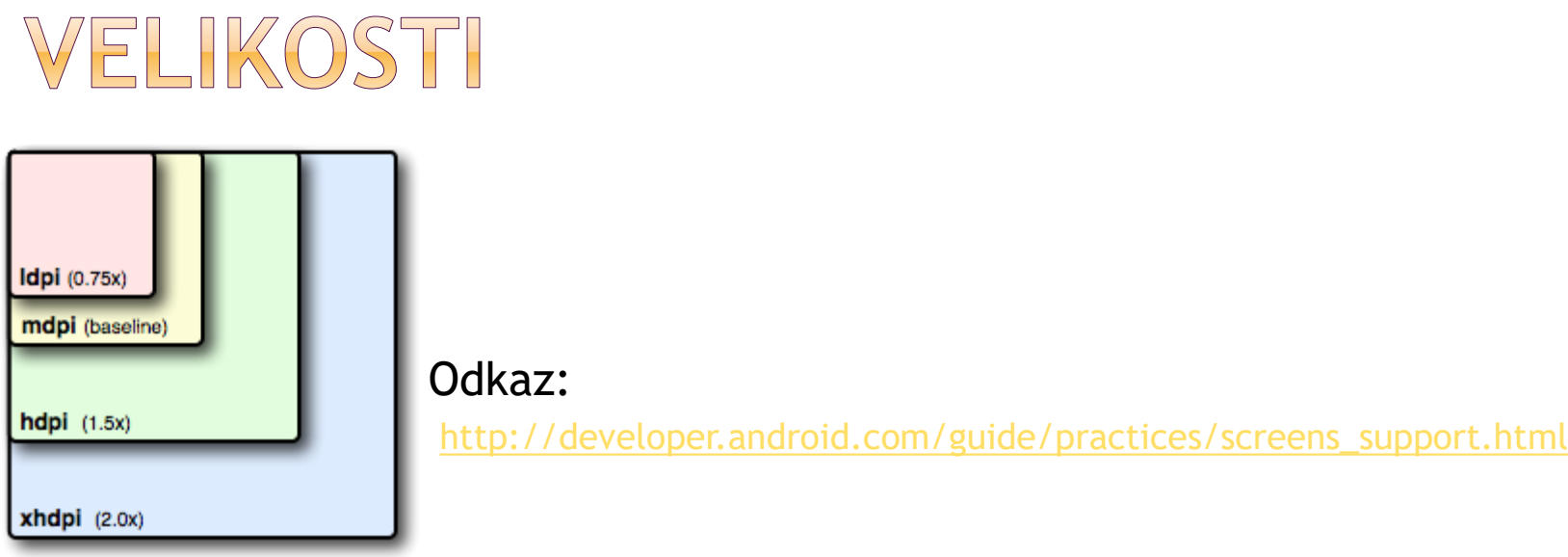

Poměr velikostí: 3:4:6:8:12:16 scaling ratio

36x36 (0.75x) for low-density 48x48 (1.0x baseline) for medium-density 72x72 (1.5x) for high-density 96x96 (2.0x) for extra-high-density 180x180 (3.0x) for extra-extra-high-density 192x192 (4.0x) for extra-extra-extra-high-density

## KVALIFIKÁTORY PRO VELIKOST OBRAZOVKY

res/layout/main\_activity.xml

# For handsets (smaller than 600dp available width)

res/layout-sw600dp/main\_activity.xml # For 7" tablets (600dp wide and bigger)

res/layout-sw720dp/main\_activity.xml # For 10" tablets (720dp wide and bigger)

Modifikátor nejmenší dostupná šírka (-swCislo) – kolik bude pro náš layout dostupné, bez ohledu na orientaci zařízení

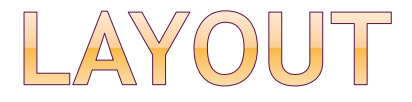

odpovědná za alokaci prostoru pro své potomky hlavní layouty: 森+肝 Palette

- **Linear** Layout **Table** Layout **Frame** Layout
- **Relative** Layout
- **(Absolute** Layout)
- **Grid** Layout (novější)

Ukázky layoutů a widgetů: <http://developer.android.com/resources/tutorials/views/index.html>

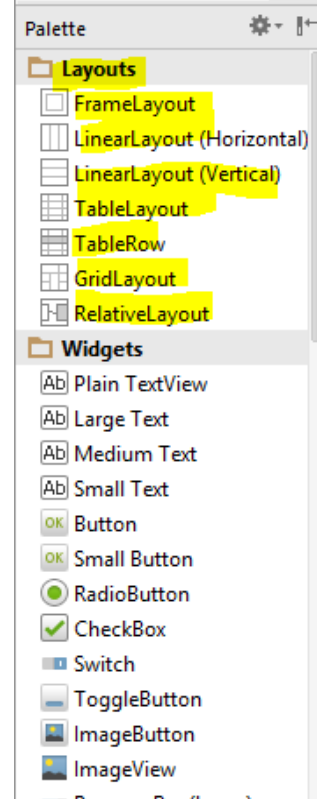

### LINEAR LAYOUT

- často používaný
- skládá objekty za sebe, horizontálně nebo vertikálně, záleží na pořadí objektů
- ptá se, kolik prostoru bude child objekt potřebovat – dřívější child může spotřebovat téměř vše…

android:orientation="vertical" android:orientation="horizontal" *<LinearLayout … > <TextView … /> <Button … /> </LinearLayout >*

### XML - LINEAR LAYOUT

```
<?xml version="1.0" encoding="utf-8"?>
<LinearLayout xmlns:android="http://schemas.android.com/apk/res/android"
  android:layout_width="fill_parent"
  android:layout height="fill parent"
  android:orientation="vertical" >
```

```
<TextView
  android:layout_width="fill_parent"
  android:layout_height="wrap_content"
  android:text="@string/hello" />
```

```
<Button
```

```
android:id="@+id/button1"
android:layout_width="wrap_content"
android:layout_height="wrap_content"
android:layout_gravity="center"
android:layout_weight="0.5"
android:text="Button" />
```
</LinearLayout>

## LINEAR LAYOUT - POKRAČOVÁNÍ

- **layout\_gravity** ( = zarovnání)
	- **left, right, center\_horizontal**
- **layout\_weight** ( = váha, důležitost )
	- **· integer, defaultní hodnota 0**
	- · důležitější dostane "větší prostor" k vykreslení

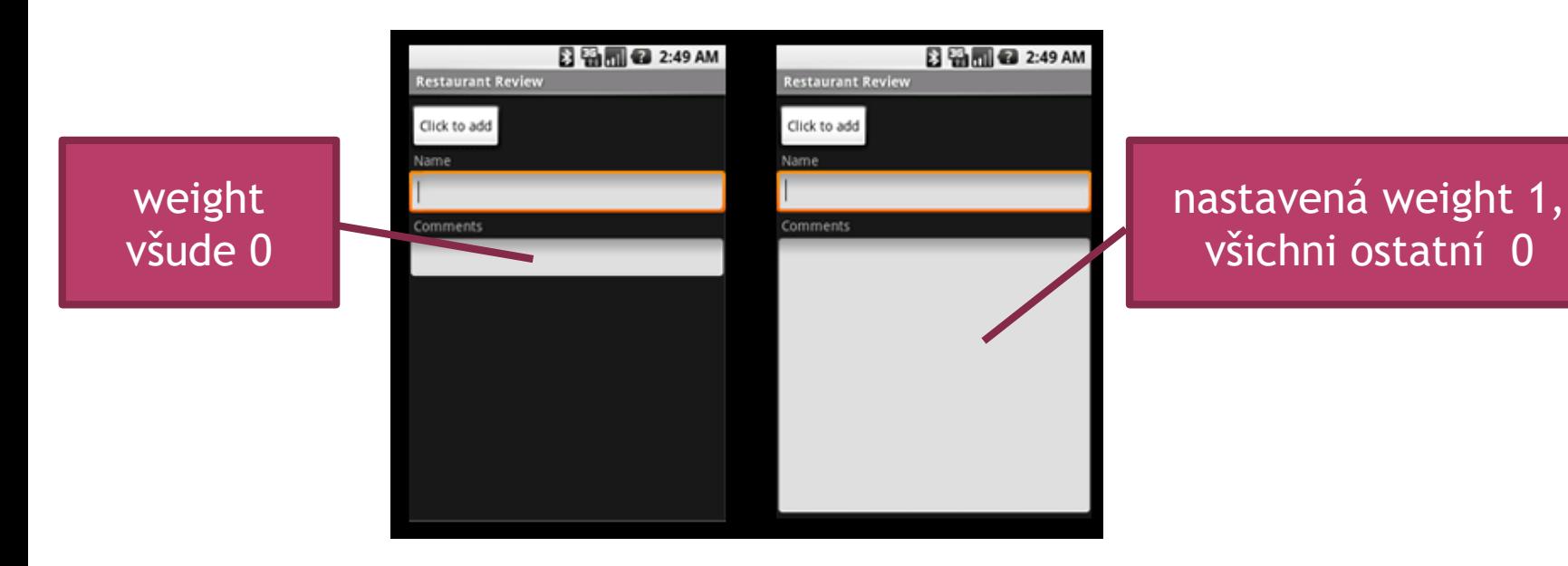
# WEIGHT - POČÍTÁNÍ

přidělený prostor dítěti = (weight dítěte) / (suma weight všech dětí v Linear Layout)

př. 3 TextBoxy, z toho 2 weight 2, a jeden 1 1. text box =  $2/(2+2+1)$ 2. text box =  $2/(2+2+1)$ 3. text box =  $1/(2+2+1)$ 

viz <http://stackoverflow.com/questions/3995825/what-does-androidlayout-weight-mean>

### TABLE LAYOUT

- umístění objektů do tabulky
- **TableRow** reprezentuje řádku, obsahuje další widgety, ty jsou horizontálně vedle sebe
- android:stretchColumns="1"
	- **Lze použít \***
	- roztažení dle dostupného prostoru

<TableLayout … android:stretchColumns="1">

- <TableRow> … </TableRow>
- </TableLayout>

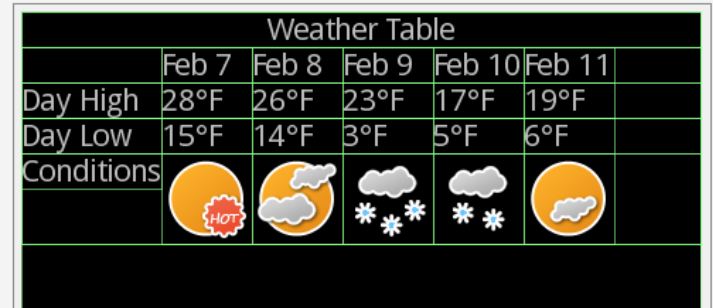

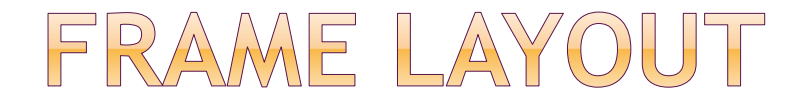

- umístí potomka nad předchozího (nejnověji umístěný zakrývá předchozí…)
- prázdný prostor na obrazovce, který vyplníme jedním objektem
- .přišpendlen" k levému hornímu rohu obrazovky, další child kresleny přes předchozí (můžeme je umístit např. pomocí android:layout\_gravity="bottom|left")
- jako placeholder pro další přidané programově

# FRAME LAYOUT PŘÍKLAD

<FrameLayout xmlns:android="http://schemas.android.com/apk/res/android" android: layout width="fill parent" android: layout height="fill parent" >

#### <ImageView

android:id="@+id/imageView1" android: layout width="393dp" android: layout height="match parent" android:  $src="@drawable/and"$  />

#### <LinearLayout

android: layout width="match parent" android: layout height="match parent"  $android: orientation="vertical"$ 

#### <EditText

android:id="@+id/editText1" android: layout width="390dp" android: layout height="wrap content" android:  $ems="10"$ android:text="Editační pole na obrázkovém po

#### <Button

android:id="@+id/button1" android: layout width="wrap content" android: layout height="wrap content" android:text="Probud\_se" />

#### <Button

android:id="@+id/button2" android: layout width="wrap content" android: layout height="wrap content" android:text="Dobrou.noc" /> </LinearLayout>

# MKZ01 pokus1 editText1 Probud'se Dobrou noc

<//FrameLayout>

### RELATIVE LAYOUT

- pozicovat potomka relativně k ostatním nebo ke kontejneru
- potomci jsou renderovány v uvedeném pořadí

android:layout\_**below**="@id/label" android:layout\_**toLeftOf**="@id/ok" android:layout\_**alignTop**="@id/ok"

> vůči kterému objektu se vymezujeme

#### RELATIVE LAYOUT - VŮČI KONTEJNERU android:layout\_alignParentBottom spodek elementu na spodek kontejneru android:layout\_alignParentLeft levá strana na levý okraj kontejneru android:layout\_alignParentRight android:layout\_alignParentTop android:layout\_centerHorizontal android:layout\_centerVertical android:layout\_centerInParent centruje obojí

### RELATIVE LAYOUT – VÜČI OSTATNÍM PRVKŮM

 použijeme id elementu android:layout\_above android:layout\_below android:layout\_toLeftOf android:layout\_toRightOf

android:layout\_alignBaseline android:layout\_alignBottom android:layout\_alignLeft zarovná levou hranu s daným elementem

## ABSOLUTE LAYOUT

- umístění na absolutní souřadnice na obrazovce
- není flexibilní
	- => problém přenositelnost na různá zařízení

## ANDROID LAYOUT TUTORIAL

[http://www.learn-android.com/2010/01/05/android-layout](http://www.learn-android.com/2010/01/05/android-layout-tutorial/)tutorial/

ukázky XML definic včetně výsledného zobrazení vrstvy

# NÁSTROJ: ANDROID DEVICE MONITOR

pro analýzu UI je k dispozici nástroj HierarchyViewer, který je součástí SDK

použití:

běží nám aplikace v emulátoru

 z příkazové řádky (cmd.exe pod Win) c:\sw\android\sdk\tools\monitor.bat

[http://code.tutsplus.com/tutorials/android-tools-using-the](http://code.tutsplus.com/tutorials/android-tools-using-the-hierarchy-viewer--mobile-6997)hierarchy-viewer--mobile-6997

(podívat se)

# HIERARCHYVIEWER - UKÁZKA

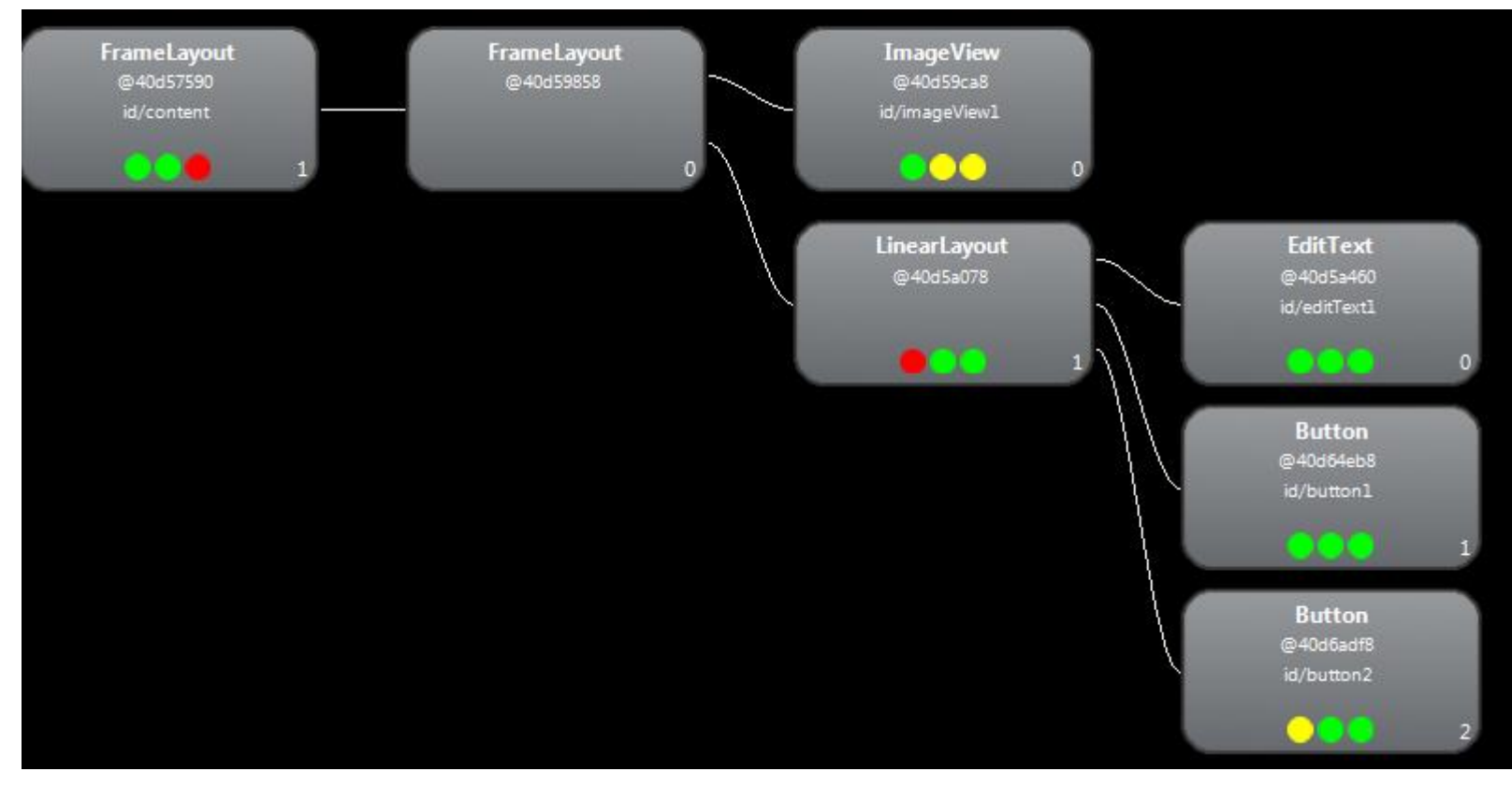

ukázka části z frame-layout příkladu

# BARVY, POZADÍ

- android:background="@drawable/background"
- android:textColor= "@color/barva1"
	- viz další slide
- android:background="#cfff"
- **standardní RGB + Alpha kanál (transparentnost)**
- každá složka 0..255, #0..#FF
- AARRGGBB
- #4B8C .. #44BB88CC
- obrázek pozadí, barva textu, barva pozadí textboxu (TextEdit)

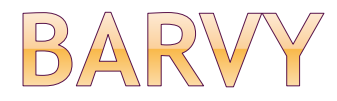

#### v popisu layoutu:

#### <TextView

android: layout width="wrap content" android: layout\_height="wrap\_content" android: layout\_centerHorizontal="true" android: layout\_centerVertical="true" android:text="@string/hello\_world" android:textColor="@color/barva1" />

#### v souboru /res/values/color.xml:

```
<?xml version="1.0" encoding="utf-8"?>
<resources>
    <color name="barva1">#FF0000</color>
</resources>
```
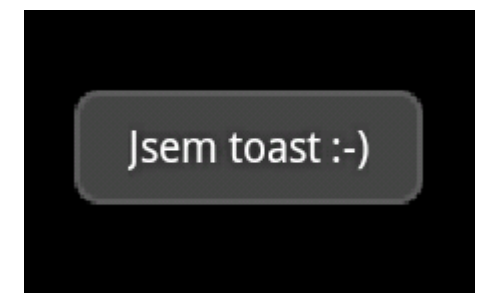

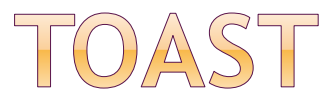

- nebere aktivitě focus
- zprávy, kterým není potřeba věnovat velká pozornost (oznámení např. *download skončil*)
- nepoužívat na důležité zprávy
- časem sám zmizí

Toast.**makeText** (this, "Privezli jidlo!", Toast.LENGTH\_LONG).**show**();

Toast.**makeText**(this, R.string.hlaseni\_jidlo, Toast.LENGTH\_LONG).**show**();

## ALERT DIALOG

- setPositiveButton -- yes, save
- setNeutralButton -- close
- setNegativeButton -- no
- new AlertDialog.Builder(this).setTitle(,,Titulek"). setMessage(,,Zprava").setNeutralButton("Close", null).show();
- new AlertDialog.Builder(this).setTitle(,,Titulek"). setMessage("Zprava").setIcon(R.drawable.icon). setNeutralButton("Close", null).show();

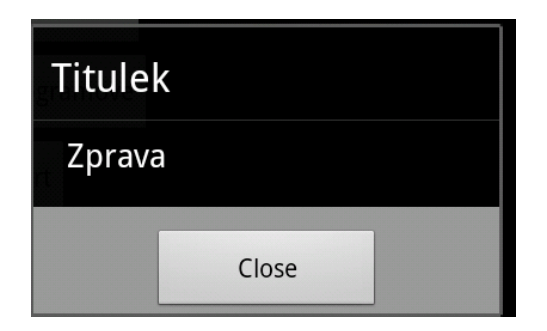

# ALERT DIALOG SE 3 TLAČÍTKY

**⊙**new

AlertDialog.Builder(this).setTitle(,,Titulek"). setMessage(,,Zprava"). setNegativeButton("Cancel", null). setPositiveButton("OK", null). setNeutralButton("No", null).show();

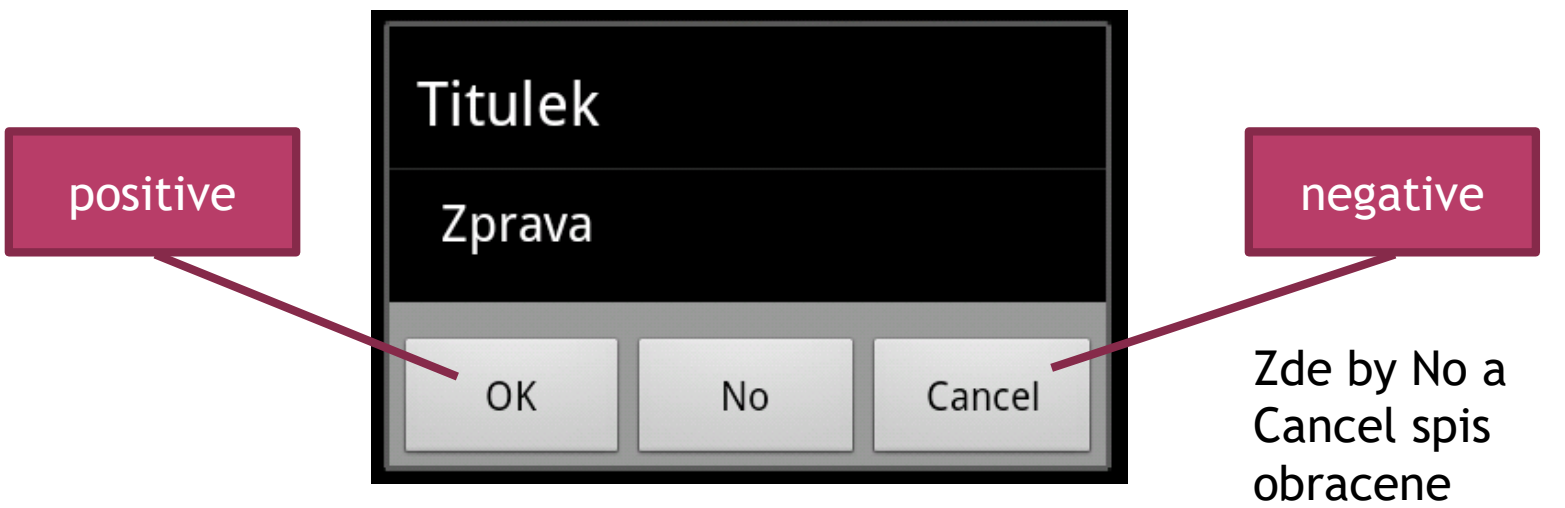

## ALERT DIALOG, OBSLUHA

- **1. new AlertDialog.Builder(this)**
- **2. .**setTitle("Titulek")
- 3. .setMessage("Zprava")
- 4. .setNegativeButton("Cancel",**new DialogInterface.OnClickListener() {**
- 5. **public void onClick(DialogInterface dialog, int id) {**

```
6. finish(); // ukončení aktivity
```

```
7. }
```
- 8. }
- $9<sub>1</sub>$
- 10. .setNeutralButton("No", **null)**
- 11. .setPositiveButton("OK",**null).show();**

místo null listener s reakcí na dané tlačítko

### ALERT DIALOG - SETBUTTON

```
AlertDialog a1 = new AlertDialog.Builder(this).create();
a1.setTitle("Od cisnika");
a1.setMessage("Zaplat a jdi.");
a1.setButton(RESULT_OK, "Jdu", new
DialogInterface.OnClickListener() {
```

```
@Override
public void onClick(DialogInterface dialog, int which) {
 Toast.makeText(c1, "Cau", Toast.LENGTH_LONG).show();
}
});
a1.setIcon(R.drawable.ic_launcher);
a1.show();
```
### ALERT - SEZNAM (SETITEMS)

- 1. final CharSequence[] items = {"*Jaro*", "*Leto*", "*Podzim*" , "*Zima*"};
- 2. AlertDialog.Builder builder = **new AlertDialog.Builder(this);**
- 3. builder.setTitle("Vyber oblibenou cast roku:");
- 4. builder.setItems(items, **new DialogInterface.OnClickListener() {**
- 5. **public void onClick(DialogInterface dialog, int item) {**
- 6. Toast.*makeText(getApplicationContext(), items[item], Toast.LENGTH\_SHORT).show();*
- 7. }
- $8. \qquad \}$ ;
- 9. AlertDialog alert = builder.create();
- 10. alert.show();

využijeme index vrácené položky

Vyber oblibenou cast roku:

laro

Leto

Podzim

Zima

#### ALERT - RADIO BUTTONS

final CharSequence[] items =  ${^{\circ}}$ Red", "Green", "Blue" $\}$ ;

```
AlertDialog.Builder builder = new AlertDialog.Builder(this);
builder.setTitle("Pick a color");
                                                         na začátku žádný
```

```
builder.setSingleChoiceItems(items, -1, new 
DialogInterface.OnClickListener() {
  public void onClick(DialogInterface dialog, int item) {
     Toast.makeText(getApplicationContext(), items[item], 
Toast.LENGTH_SHORT).show();
                                                           vybraný
```

```
}
});
AlertDialog alert = builder.create();
```
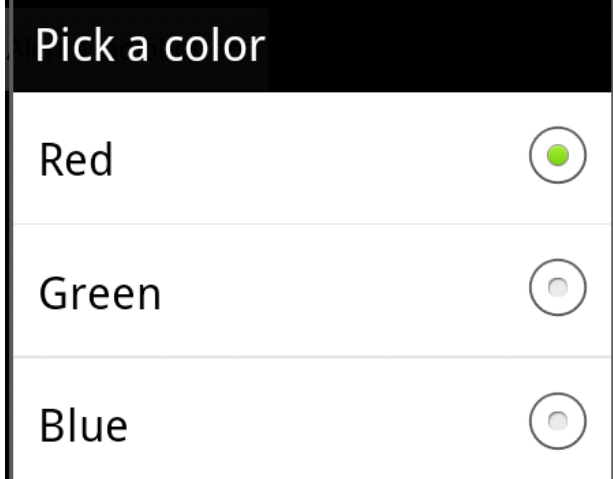

# ZPRACOVÁNÍ UI UDÁLOSTÍ

- zachytit událost z daného View objektu
- rozhraní event listeners,
- View.set...Listener()

● callbacky:

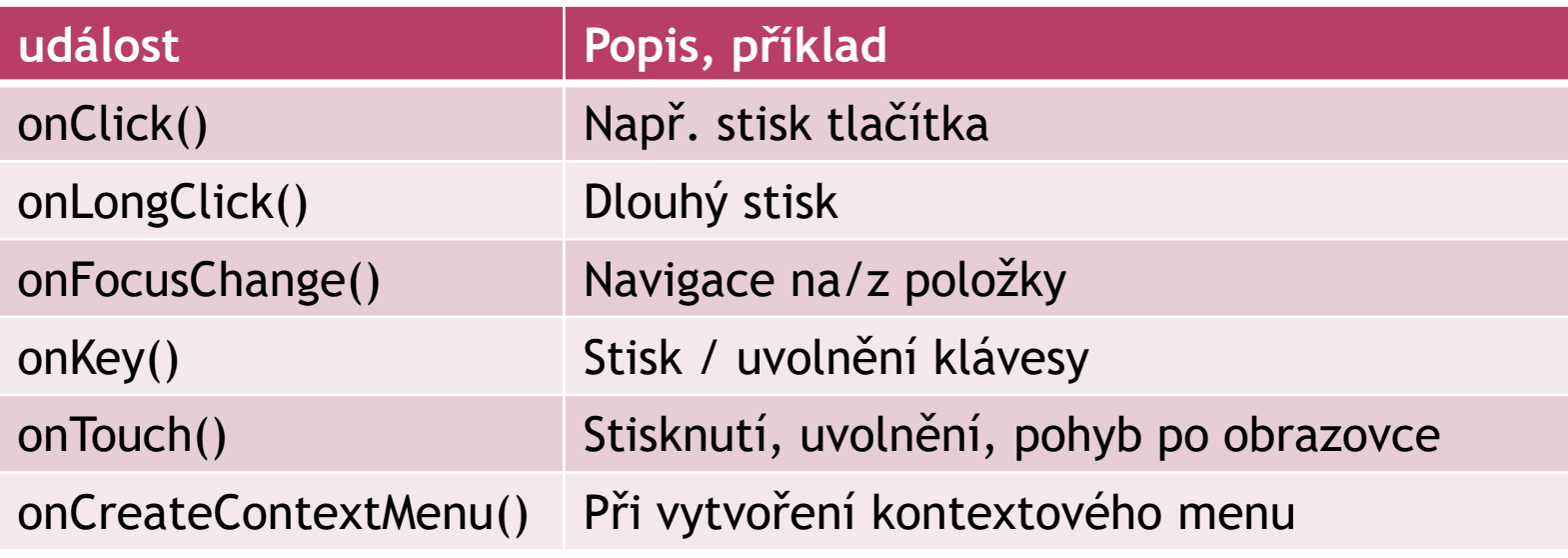

## REGISTRACE POSLUCHAČE PRO TLAČÍTKO (!)

- 1. // anonymní implementace OnClickListener
- 2. private OnClickListener mujPosluchac = new OnClickListener()  $\{$
- 3. public void **onClick(View v)** {
- 4. // zareagujeme na stisk tlačítka
- 5. }
- 6. };
- 7. protected void onCreate(Bundle savedValues) {
- 8. ...
- 9. // tlačítko z layoutu
- 10. Button button = (Button)findViewById(R.id.button01);
- 11. // zaregistrujeme posluchače
- 12. button.setOnClickListener(mujPosluchac);
- 13. ...
- 14. }

# LISTENER V RÁMCI AKTIVITY

- 1. public class ExampleActivity extends Activity implements OnClickListener {
- 2. protected void **onCreate**(Bundle savedValues) {
- $3.$   $\cdots$
- 4. Button button = (Button)findViewById(R.id.button01);
- 5. button.**setOnClickListener**(**this**);
- 6. }
- 7. // implementace callbacku
- 8. public void **onClick(View v)** {
- 9. // zareagujeme na stisk tlačítka
- 10. }
- 11. }

## NÁVRATOVÁ HODNOTA NĚKTERÝCH LISTENERŮ

- *true* obsloužili jsme událost
- *false* událost pokračuje do dalšího zpracování

#### příklady listenerů:

- onLongClick()
- $\blacksquare$  onKey()
- onTouch()

# WYTVÁŘENÍ MENU

- options menu
	- když uživatel stiskne tlačítko **Menu (ActionBar)**

#### • context menu

- dlouhý stisk daného objektu
- submenu
	- **menu obsahuje další vnořené položky**

## ACTION BAR

- Konzistentní navigace napříč aplikací
- Priorita důležitých akcí
- Adaptace na konfiguraci obrazovky (port-land)
- Přidávání widgetů (search, share)
- Navigace mezi obrazovkami
- <http://developer.android.com/design/patterns/actionbar.html>

hezký tutoriál:

<http://www.vogella.com/tutorials/AndroidActionBar/article.html>

## ACTION BAR

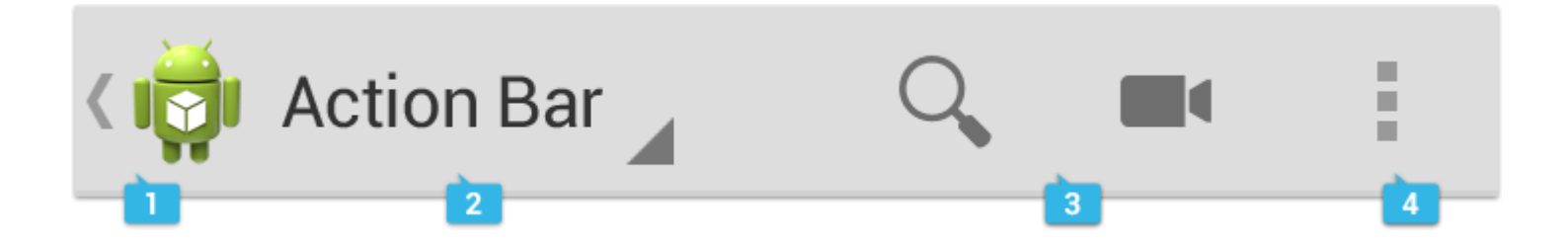

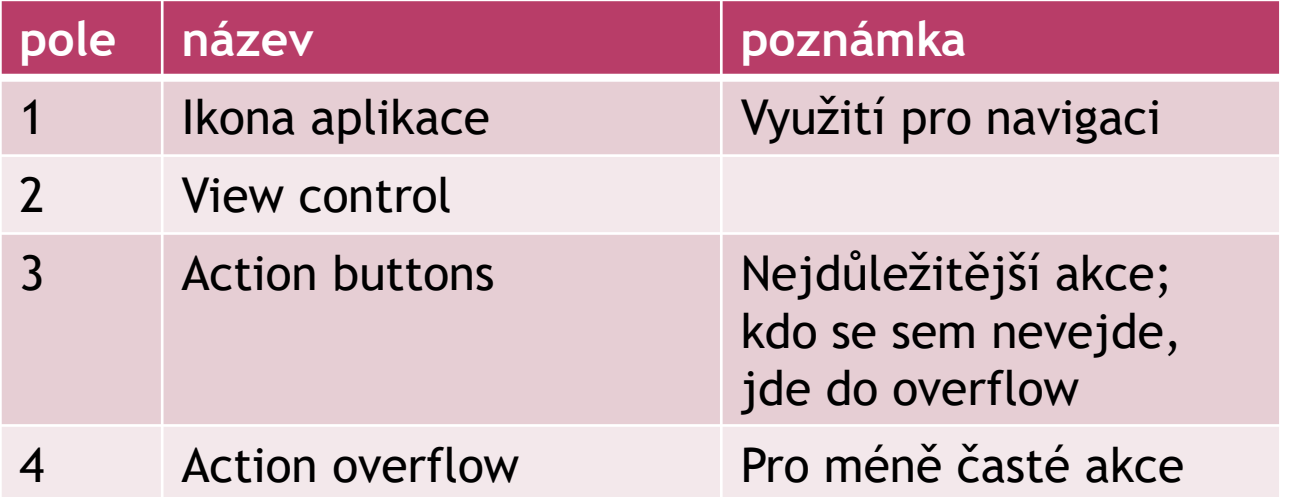

ACTION BAR

na vrchu aktivity

- **⊙ titulek aktivity**
- ikona
- akce, které lze vyvolat
- další interaktivní položky
- navigace v rámci aplikace

povolen pro API >= 11 (od And3.0), lze jej zakázat pro API < 11 .. options menu lze využít Support Library (API 7 a výše) také se používá <http://actionbarsherlock.com/>

action bar je viditelný, zatímco menu v 2.x je až na požádání (stisknutí tlačítka Menu)

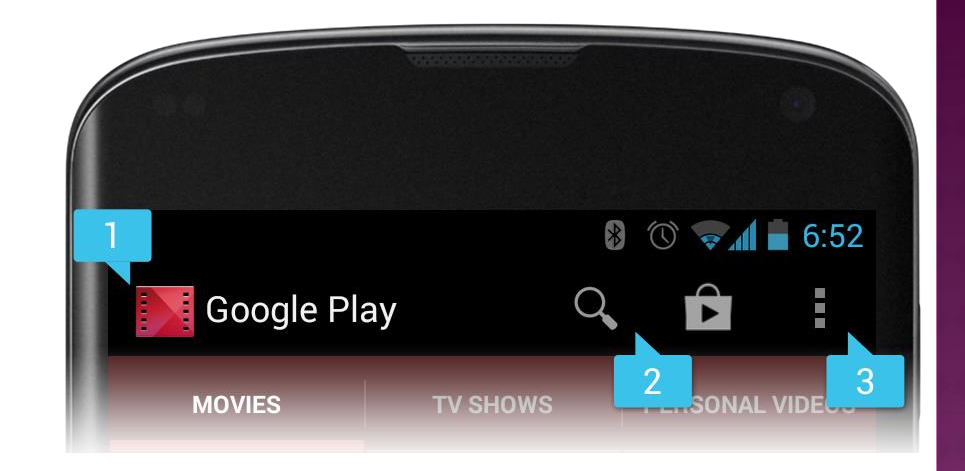

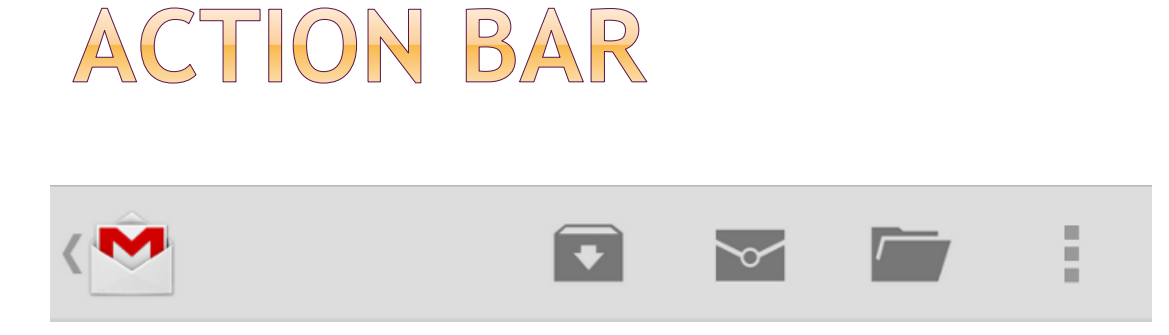

3 akční tlačítka a overflow button (další položky)

aby se položka menu (ne)objevila v action baru, v XML definici menu u položky:

```
showAsAction="ifRoom"
showAsAction= "always"
```
showAsAction= "never"

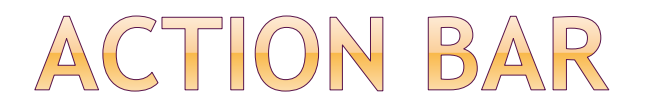

ActionBar actionBar = getActionBar();

// skrýt actionBar.hide(); // zobrazit actionBar.show(); // změna ikony actionBar.setIcon(R.drawable.ico\_myico);

#### SPLIT ACTION BAR

#### Oddělená část ve spodní části obrazovky

#### $<$ manifest  $\ldots$ >

<activity uiOptions="splitActionBarWhenNarrow" ... > <meta-data android:name="android.support.UI OPTIONS" android:value="splitActionBarWhenNarrow" />

</activity>

 $\langle$ /manifest>

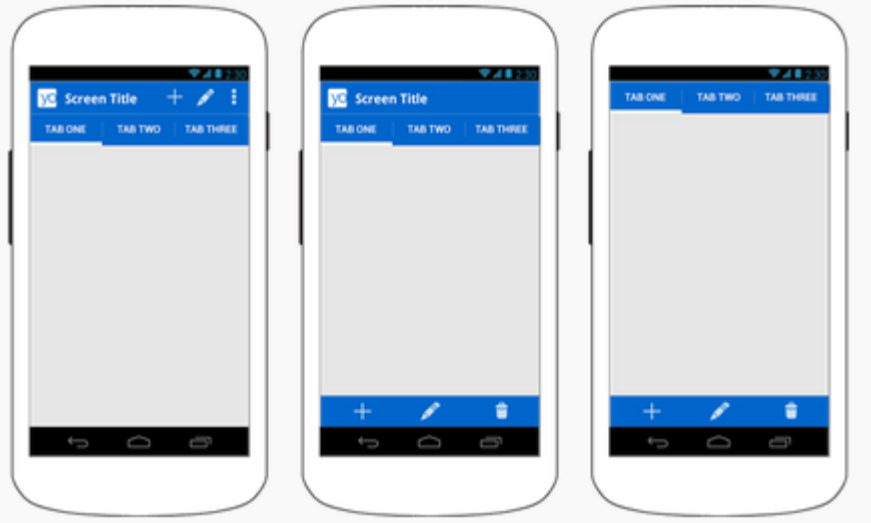

Figure 3. Mock-ups showing an action bar with tabs (left), then with split action bar (middle); and with the app icon and title disabled (right).

uiOptions .. Od API14 Metadata .. Pro starší

### NAVIGATION DRAWER

panel zobrazující možnosti navigace na levé straně obrazovky

defaultně skrytý lze jej potáhnout z levé strany nebo kliknutím na ikonu aplikace

může obsahovat:

- titulky
- ikony
- čítače

obr. viz deVogella tutorial

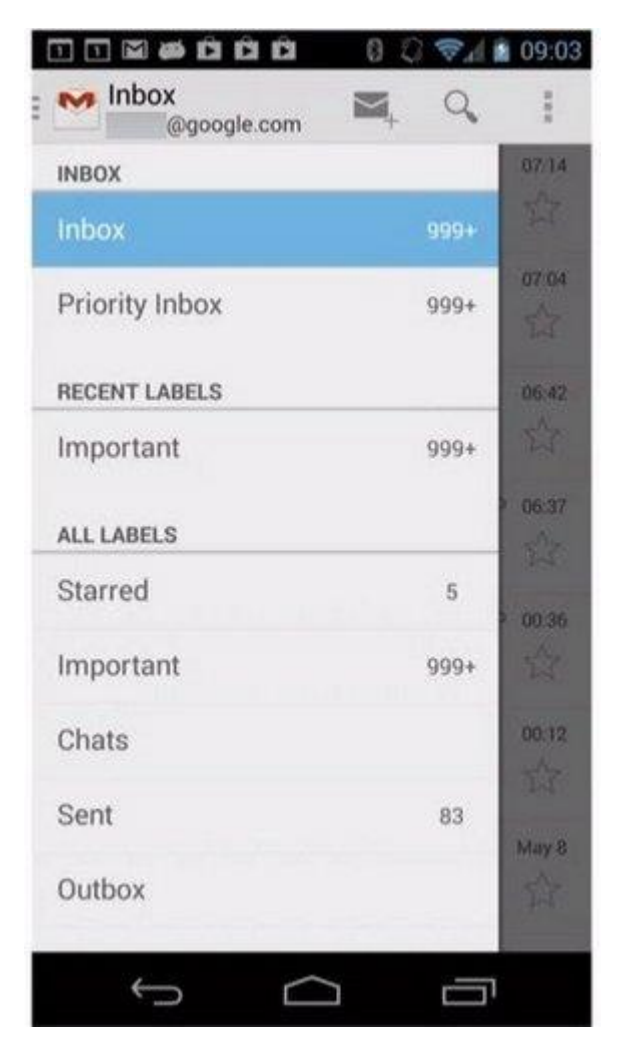

## JAK NA MENU

- 1. tvorba v XML menu resource
- 2. nahrát menu jako objekt

#### XML:

- **E** <menu> root element
- sitem> jedna položka menu
- **E** <group> možnost grupovat položky

#### atributy:

- android:id unikátní identifikátor
- 
- 

- **android:icon** ikona položky menu
- android:title zobrazený text

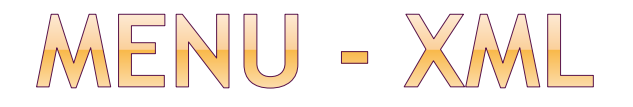

```
<?xml version="1.0" encoding="utf-8"?>
  <menu
  xmlns:android="http://schemas.android.com/apk/res/android">
    <item android:id="@+id/new_game"
        android:icon="@drawable/ic_new_game"
        android:title="@string/new_game" />
    <item android:id="@+id/help"
        android:icon="@drawable/ic_help"
        android:title="@string/help" />
```
</menu>

menu s dvěmi položkami: nová hra a nápověda

## POZNÁMKY, ANROID 2.X ZOBRAZENÍ MENU

#### **inflate** menu resource

=

#### konvertovat menu resource do programovatelného objektu

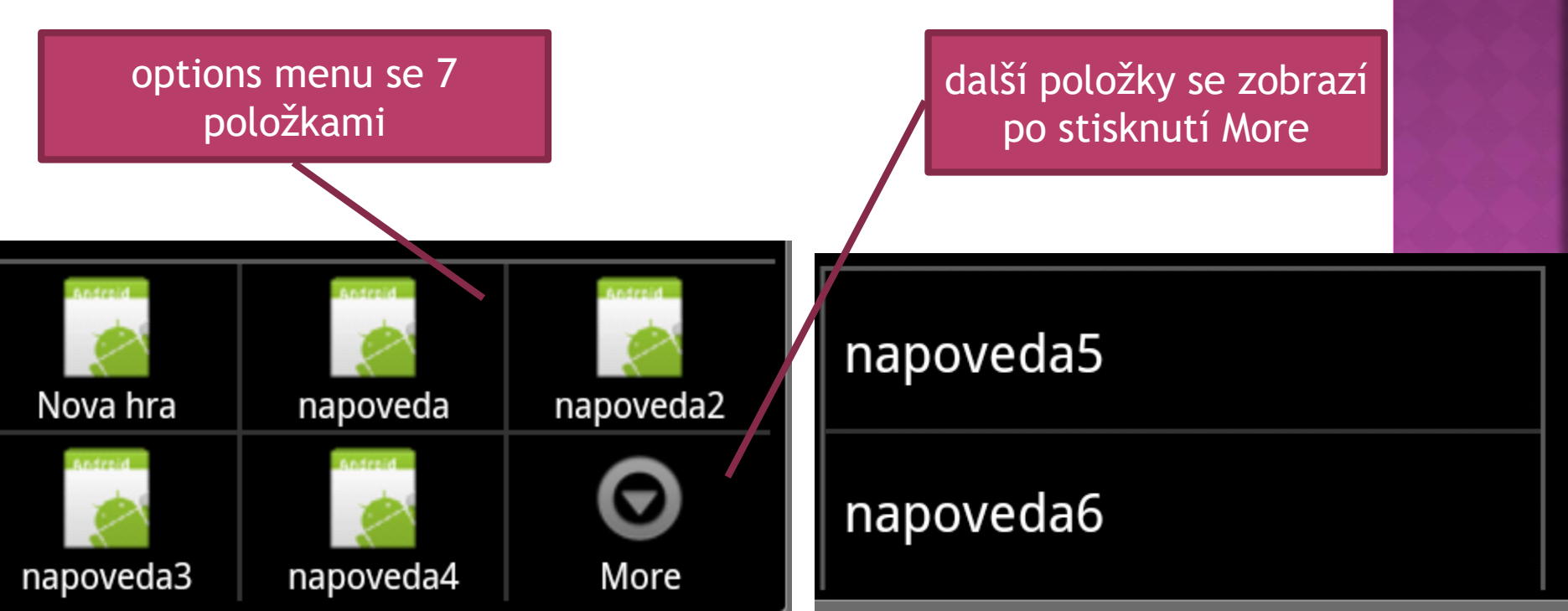

INFLATING MENU

máme XML soubor hra\_menu.xml

zavoláno při prvním vytvoření menu

- 1. public boolean **onCreateOptionsMenu**(Menu menu) {
- 2. MenuInflater inflater = getMenuInflater();
- 3. inflater.inflate(R.menu.hra\_menu, menu);
- 4. return true;
- 5. }

naplníme menu z XML souboru

Ve starších androidech Menu, v novějších Action bar

menu lze plnit i programově add()
### MENU - REAKCE NA AKCI UŽIVATELE

- reakce na výběr:
	- systém zavolá *onOptionsItemSelected()*
- co uživatel vybral:
	- poznáme dle *getItemId()*

#### Vytvoření Actionbaru (menu):

- volá onCreateOptionMenu()
- onPrepareOptionMenu() menu dropdown

## MENU - REAKCE NA UŽIVATELE

1. public boolean **onOptionsItemSelected**(MenuItem item) {

true = reakci na menu

jsme obsloužili

předáme nadřazené

třídě místo rovnou

vrátit false

- 2. // určíme vybranou položku
- 3. switch (item.**getItemId()**) {
- 4. case R.id.new\_game:
- 5. *newGame();*
- 6. return true;
- 7. case R.id.help:
- 8. *showHelp();*
- 9. return true;
- 10. default:
- 11. return super.onOptionsItemSelected(item);
- 12. }
- 13. }

#### CONTEXT MENU - REGISTRACE

registrace View pro **ContextMenu**, např. v metodě *onCreate()*:

Button button4 = (Button)findViewById(R.id.*button4);* **registerForContextMenu**(button4);

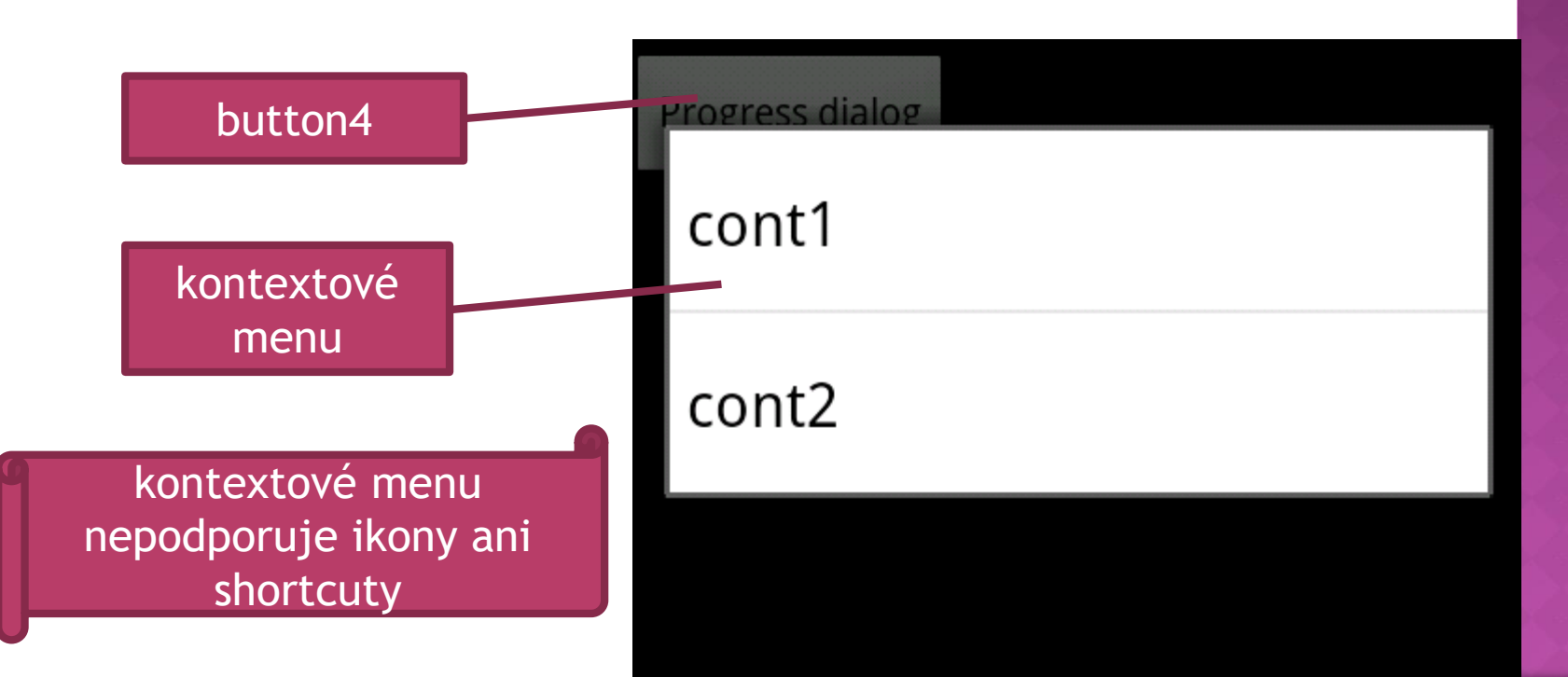

## CONTEXT MENU - VYTVOŘENÍ

vytvoření kontextového menu:

}<br>}

public void **onCreateContextMenu**( ContextMenu menu, View v, ContextMenuInfo menuInfo) {

super.onCreateContextMenu(menu, v, menuInfo); MenuInflater inflater = getMenuInflater(); inflater.inflate(R.menu.context\_menu, menu);

### CONTEXT MENU - OBSLUHA

- 1. public boolean **onContextItemSelected**(MenuItem item) {
- 2. AdapterContextMenuInfo info = (AdapterContextMenuInfo) item.getMenuInfo();
- 3. switch (item.**getItemId**()) {
- 4. case R.id.edit:
- 5. …
- 6. return true;
- 7. case R.id.delete:
- 8. …
- 9. return true;
- 10. default:
- 11. return super.onContextItemSelected(item);
- 12. }
- 13. }

#### SUBMENU

 lze přidat do libovolného menu (kromě submenu) položka menu:

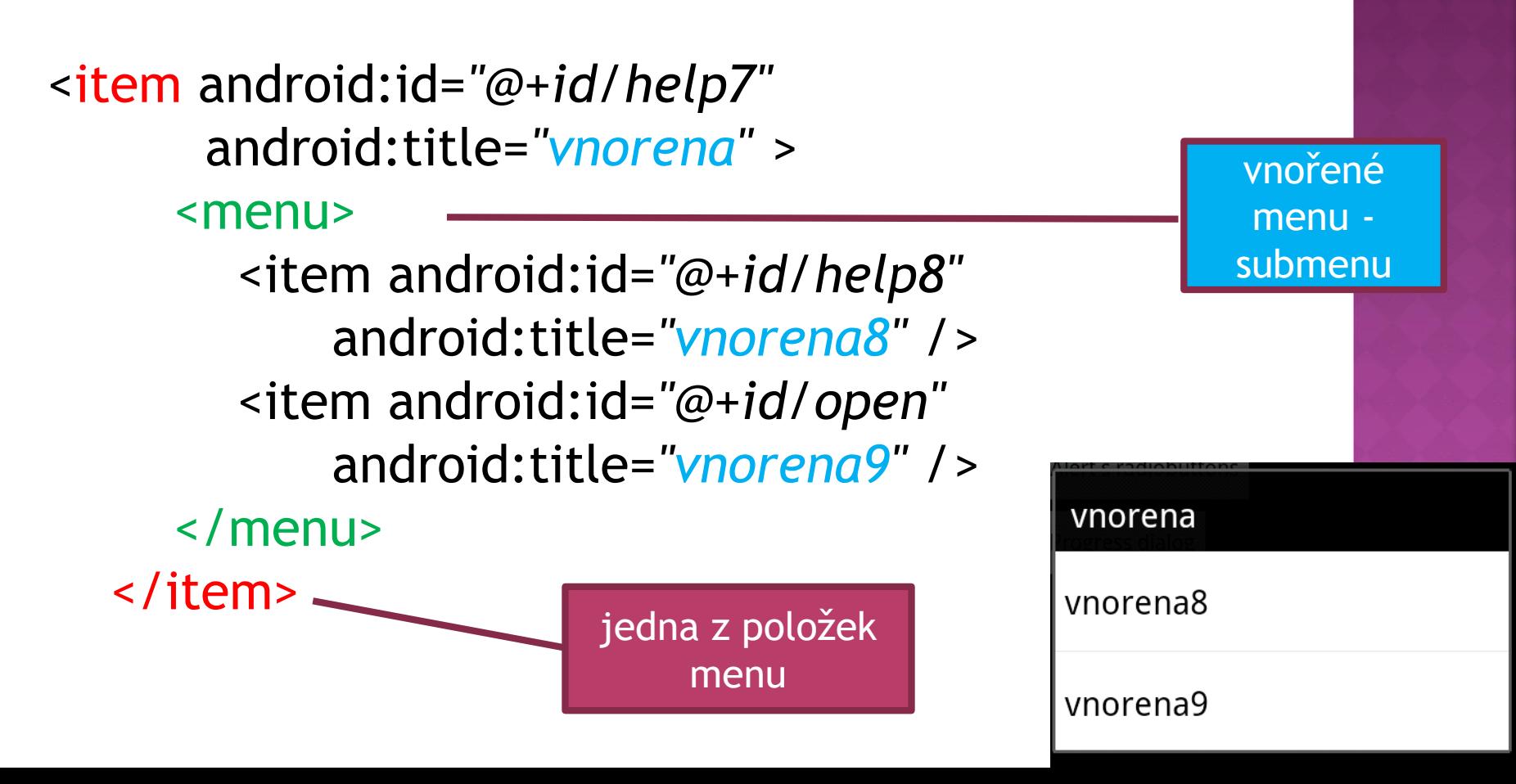

ZKRATKY (SHORT CUTS)

 na zařízeních s hw klávesnicí nejdou v kontextovém menu

atributy v <item>: android:alphabeticShortcut android:numericShortcut

programově:

- **◎ setAlphabeticShortcut(char)**
- setNumericShortcut(char)

# SPUŠTĚNÍ JINÉ AKTIVITY

```
private void call() {
```
…

```
try {
```
}

}<br>}

Intent callIntent = new Intent(**Intent.ACTION\_DIAL**); callIntent.setData(Uri.parse("tel:9785551212")); **startActivity**(callIntent);

```
}
catch (ActivityNotFoundException activityException) {
```
## APLIKACE S VÍCE AKTIVITAMI

- deklarace aktivit v manifestu
- spuštění další aktivity přes Intent
- můžeme počkat na výsledek spuštěné aktivity a dle něj reagovat
- $\odot$  startActivity()
- startActivityForResult()

## APLIKACE S VÍCE AKTIVITAMI

// toto je soubor MojePrvni.java // v adresáři je i další soubor Druha.java

Intent i = **new Intent(this, Druha.class);** startActivity(i);

# PŘEDÁNÍ DAT AKTIVITĚ

první aktivita:

Intent intent = new Intent(this, trida.class); intent.putExtra("keyname" ,age); startActivity(intent);

```
druhá aktivita: 
Intent i = get set (i);
int age = i.getIntExtra("keyname"
, -1);
```
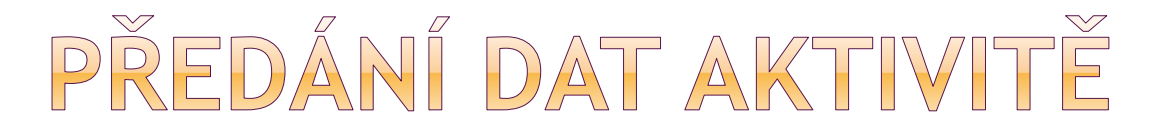

Intent intent = new Intent(this, RecievingActivity.class); intent.putExtra("keyName", value); startActivity(intent);

```
Bundle extras = intent.getExtras(); 
if(extras != null)
  String data = extras.getString("keyName");
```
--------------------------------

Nebo: String data = getIntent().getExtra().getString("keyName","defaultKey");

#### Zdroj:

[http://stackoverflow.com/questions/5265913/how-to-use-putextra-and](http://stackoverflow.com/questions/5265913/how-to-use-putextra-and-getextra-for-string-data)getextra-for-string-data

## APLIKACE Z VÍCE AKTIVIT

Opakování ze cvičení

Chceme-li vytvořit aplikaci z více aktivit, budeme potřebovat upravit následující soubory:

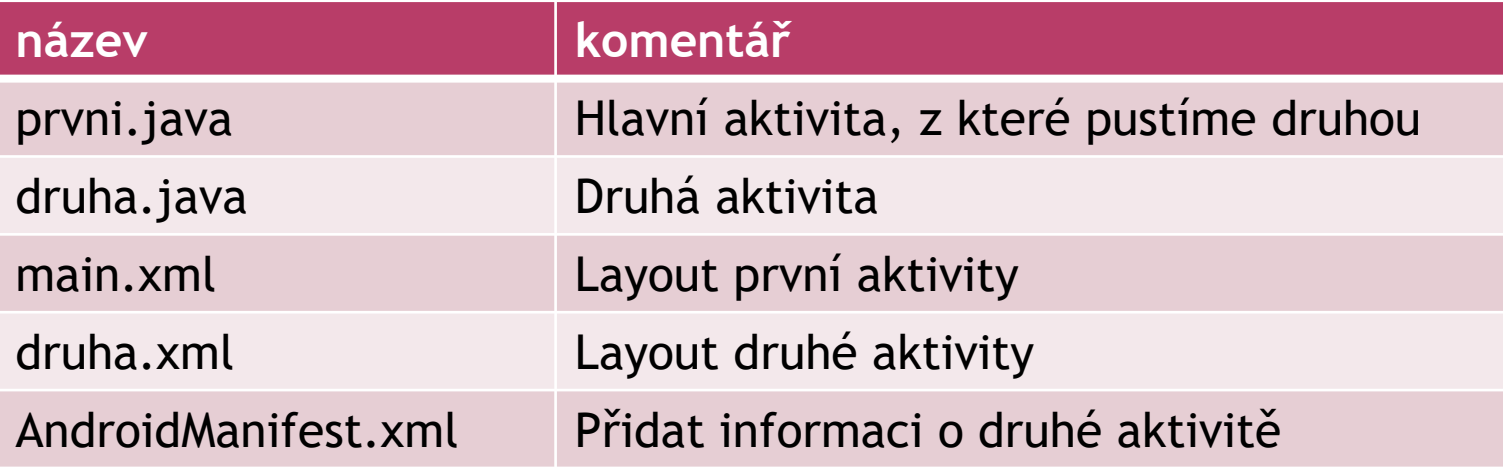

#### PRVNI.JAVA

- **1. public class prvni extends Activity {**
- 2. @Override
- 3. public void **onCreate**(Bundle savedInstanceState) {
- 4. super.onCreate(savedInstanceState);
- 5. setContentView(R.layout.*main);*
- 6. }

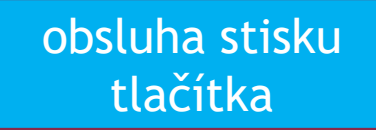

aktivitou

kontext třída s novou

- 8. public void **tlacitko\_prepni** (View v) {
- 9.

7.

- 10. **Intent i = new Intent(prvni.this, druha.class);**
- 11. **startActivity(i);** 12. }

aktivity

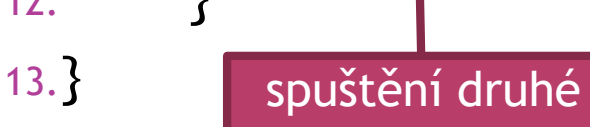

#### DRUHA, JAVA

- 1. package cz.pesi.vicaktivit;
- 2. import android.app.Activity;
- 3. import android.os.Bundle;
- 4. import android.view.View;
- 5. public class druha extends Activity {
- 6. @Override
- 7. public void onCreate(Bundle savedInstanceState) {
- 8. super.onCreate(savedInstanceState);
- 9. setContentView(R.layout.*druha);*
- 10. }
- 

11. } aruhá aktivita zobrazí svůj layout ze souboru druha.xml

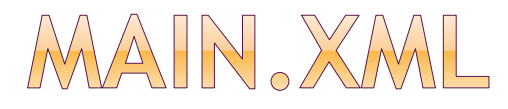

#### layout první (hlavní aktivity)

- **E** červený nápis "Aplikace z více aktivit"
- tlačítko "Přepni na druhou aktivitu"
	- ošetřena událost onClick: tlacitko\_prepni

-------------------------------------------------------------------

<TextView

android:layout\_width=*"fill\_parent"*  android:layout\_height=*"wrap\_content"*  android:text=*"Aplikace z více aktivit" android:textColor="#FF0000"/>*

<Button android:id=*"@+id/button1" android:layout\_width="wrap\_content" android:layout\_height="wrap\_content" android:text="Přepni na druhou aktivitu" android:onClick="tlacitko\_prepni"></Button>*

#### DRUHA, XML

#### • obsahuje jen nápis "Jsem druhá aktivita"

#### jak vytvoříme?

- pravá myš na našem projektu
- New Android XML File
- **název:** druhá
- **typ: layout** (automaticky vybere úložiště /res/layout)

---------------------------------------------------------

<TextView

android:text=*"Jsem druhá aktivita" android:id="@+id/textView1" android:layout\_width="wrap\_content" android:layout\_height="wrap\_content"> </TextView>*

# UPRAVA MANIFESTU

přidáme informaci o druhé aktivitě:

- 1. <?xml version=*"1.0" encoding="utf-8"?>*
- 2. <manifest xmlns:android=*"http://schemas.android.com/apk/res/android"*
- 3. **package=***"cz.pesi.vicaktivit"*
- 4. android:versionCode=*"1"*
- 5. android:versionName=*"1.0">*
- 6. <application android:icon=*"@drawable/icon" android:label="@string/app\_name">*
- 7. <activity android:name=*".prvni"*
- 8. android:label=*"@string/app\_name">*
- 9. <intent-filter>
- 10. <action android:name=*"android.intent.action.MAIN" />*
- 11. <category android:name=*"android.intent.category.LAUNCHER" />*
- 12. </intent-filter>
- $13.$   $\leq$  / activity>
- 14. <activity android:name=*".druha"></activity>*
- 15. </application>
- 16. </manifest>

.druha vezme package + tento řetězec

## APLIKACE Z VÍCE AKTIVIT

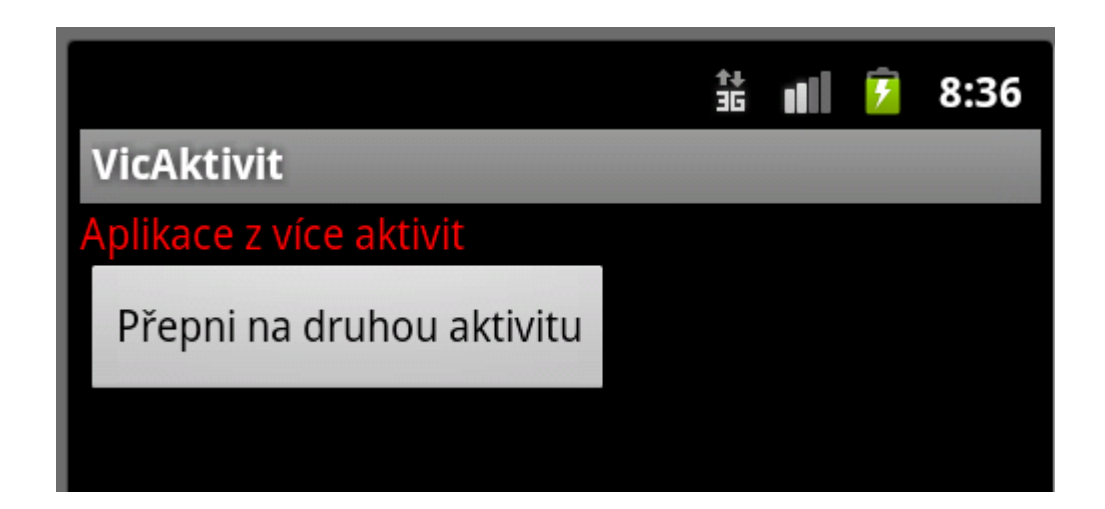

Z první aktivity se na druhou dostaneme stiskem vytvořeného tlačítka

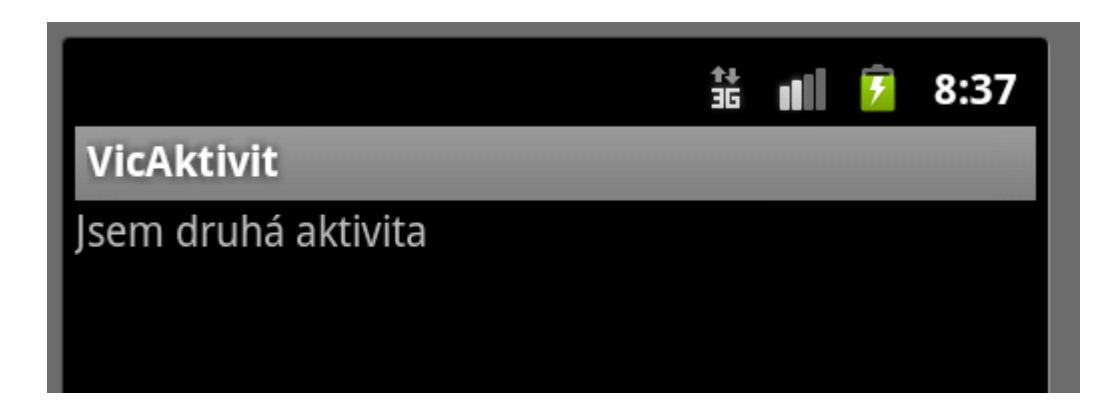

Z druhé aktivity se na první dostaneme stiskem systémového tlačítka *Back*

## POUŽITÁ LITERATURA

- <http://developer.android.com/>
- [http://mobile.tutsplus.com/tutorials/android/](http://mobile.tutsplus.com/tutorials/android/android-sdk_table-layout/) android-sdk\_table-layout/